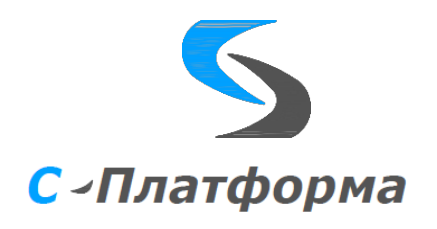

Утверждаю Директор ООО «Сигма-Софт Автоматизация» \_\_\_\_\_\_\_\_\_\_\_\_ М.И. Мальцев  $\frac{1}{2023}$ r

# **Программный комплекс «С-Платформа» (S-Platform)**.

# **С-Платформа.ОПРЧ**

Версия 1.6.7

Руководство по эксплуатации

RU.82469608.0002-01 13

Руководитель разработки

Начальник департамента

\_\_\_\_\_\_\_\_\_\_\_\_\_И.О. Урухин

 $\frac{1}{2}$   $\frac{1}{2}$   $\frac{2023}{2}$ 

Ответственный исполнитель

Инженер-программист

\_\_\_\_\_\_\_\_\_\_\_\_Е.В. Картавцев

"\_\_\_\_\_"\_\_\_\_\_\_\_\_\_\_\_\_2023

ООО «Сигма Софт» 2023 г.

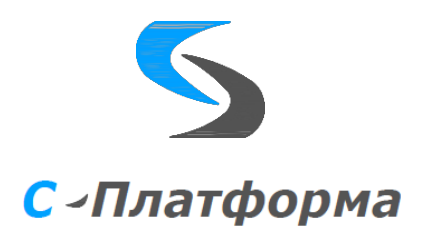

Утвержден RU.82469608.0001-01 13

Программный комплекс «С-платформа» (S-Platform).

## **С-Платформа.ОПРЧ**

Версия 1.6

Описание программы

RU.82469608.0002-01 13

Листов 54

ООО «Сигма Софт» 2023 г.

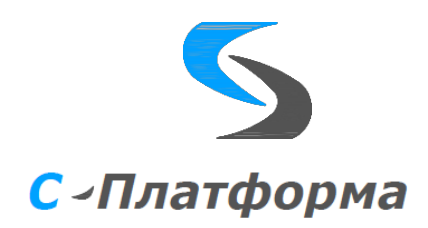

#### ОГЛАВЛЕНИЕ

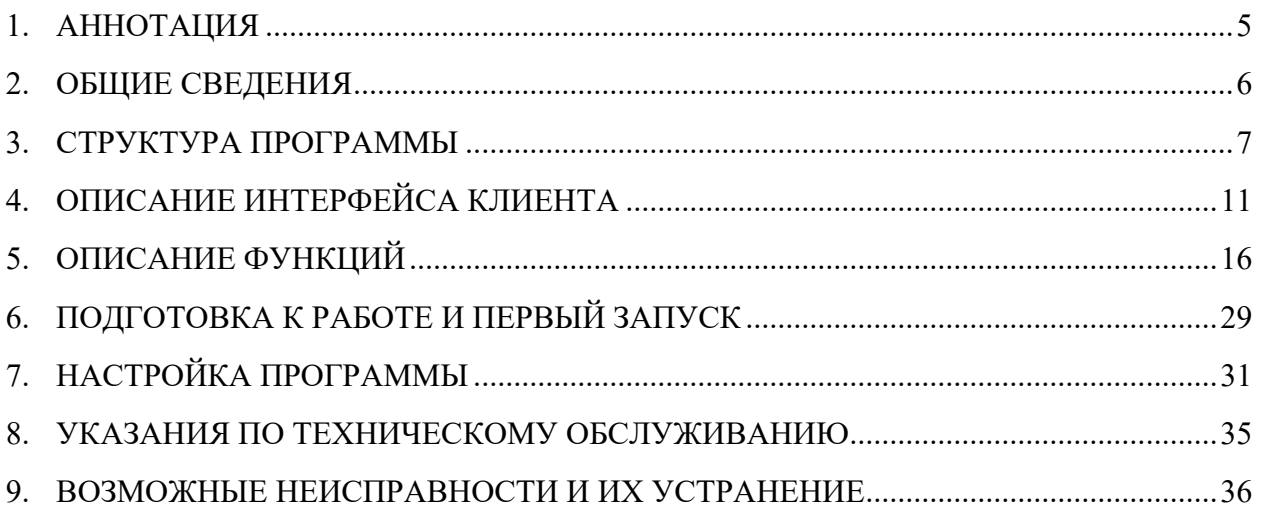

ПРИЛОЖЕНИЕ А (справочное). Структура базы данных С-платформа.ОПРЧ. ПРИЛОЖЕНИЕ Б (справочное). Алгоритмы работы расчетного модуля сервера С-платформа.ОПРЧ. ПРИЛОЖЕНИЕ В (справочное). Порядок инсталляции ПК КОТМИ под ОС Linux.

# ПЕРЕЧЕНЬ СОКРАЩЕНИЙ.

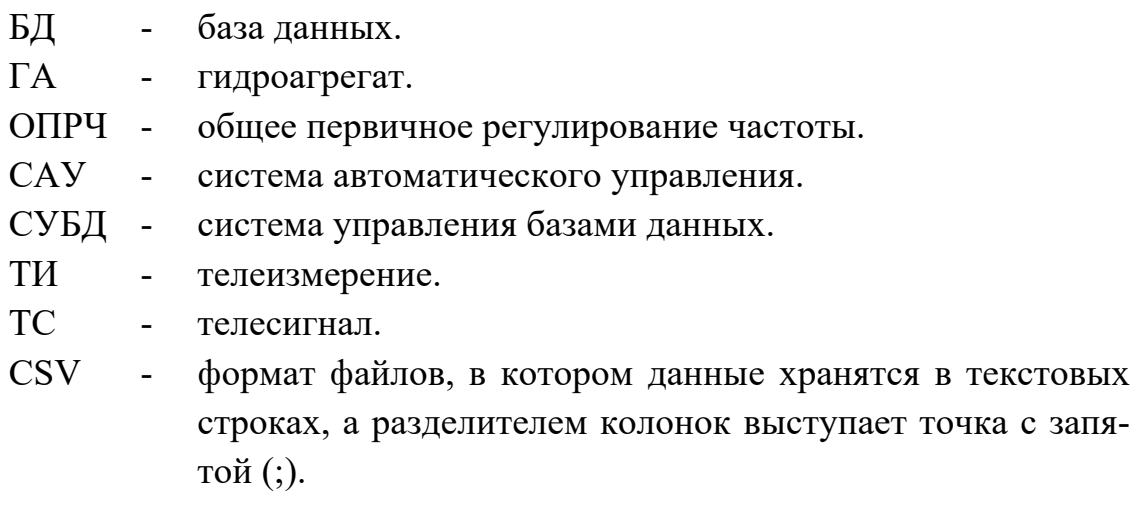

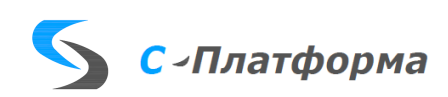

# <span id="page-4-0"></span>1. АННОТАЦИЯ

- 1.1. Настоящий документ содержит описание порядка функционирования и эксплуатации программного обеспечения «Мониторинг участия генерирующего оборудования в общем первичном регулировании частоты» из состава ПК «С-платформа» (далее – С-платформа.ОПРЧ).
- 1.2. Программный модуль С-платформа.ОПРЧ предназначен для слежения за участием генерирующего оборудования (генераторов, блоков, гидроагрегатов и т.д.) электростанции, работающего в сети, в общем первичном регулировании частоты и активной мощности и оценки участия в ОПРЧ в соответствии с Требованиями к участию генерирующего оборудования в общем первичном регулировании частоты, утвержденными приказом Минэнерго России от 09.01.2019 №2 и методикой мониторинга и анализа участия генерирующего оборудования в общем первичном регулировании частоты, утвержденной АО «СО ЕЭС» 07.10.2021.
- 1.3. Основным источником информации (измерений частоты, мощности, плановых данных) для модуля С-платформа.ОПРЧ является сервер вводавывода из состава ПК КОТМИ-14.
- 1.4. При эксплуатации модуля С-платформа.ОПРЧ кроме настоящего документа необходимо также руководствоваться эксплуатационной документацией к ПК КОТМИ-14:
	- ЯКШГ.00067-01 91 01 31 Описание применения.
	- ЯКШГ.00067-01 91 01 32 Руководство системного программиста.
	- ЯКШГ.00067-01 91 01 33 Руководство программиста.
	- ЯКШГ.00067-01 91 01 34 Руководство оператора.
	- ЯКШГ.00067-01 91 01 35 Описание языка.
	- ЯКШГ.00067-01 91 01 46 Руководство по техническому обслуживанию.

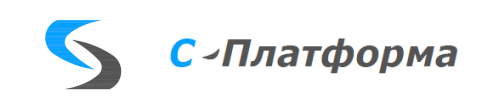

# <span id="page-5-0"></span>2. ОБЩИЕ СВЕДЕНИЯ

- 2.1. С-платформа.ОПРЧ представляет собой программное обеспечение, предназначенное для функционирования совместно с программной платформой КОТМИ-14 (далее – ПК КОТМИ-14).
- 2.2. Минимальная аппаратная и программная конфигурация вычислительной системы, необходимая для корректной работы серверной части С-платформа.ОПРЧ, включает:
	- центральный процессор, не хуже Intel i5 / Эльбрус-8С;
	- оперативная память, не менее  $8 \Gamma 6$ ;
	- объем свободного пространства на жестком диске, не менее 500 Мб (в зависимости от глубины хранения архивной информации);
	- графическая подсистема, не хуже разрешение  $1024x768$ , частота развертки 60 Гц;
	- сетевая подсистема канал связи Ethernet от 10 Мбит/с;
	- операционная система Microsoft Windows 10 / Astra Linux SE 1.6 (релиз «Смоленск») / Альт 8 СП / AlterOS;
	- средства ввода клавиатура, мышь / трекбол;
	- установленная программная платформа ПК КОТМИ-14.
- 2.3. Серверная часть С-платформа.ОПРЧ, как и ПК КОТМИ-14, допускает работу без ограничений в среде виртуализации VMWare / Брест.VDI / ECP VeiL.
- 2.4. Минимальная аппаратная и программная конфигурация вычислительной системы, необходимая для корректной работы клиентской части С-платформа.ОПРЧ, включает:
	- центральный процессор, не хуже Intel i5 / Эльбрус-8С;
	- оперативная память, не менее 4  $\Gamma$ б;
	- объем свободного пространства на жестком диске, не менее 100 Мб;
	- графическая подсистема, не хуже разрешение  $1280x1024$ , частота развертки 60 Гц;
	- сетевая подсистема канал связи Ethernet от 10 Мбит/с;
	- операционная система Microsoft Windows 10 / Astra Linux SE 1.6 (релиз «Смоленск») / Альт 8 СП / AlterOS;
	- средства ввода клавиатура, мышь / трекбол.
- 2.5. Вычислительные средства, применяемые для реализации серверной и клиентской части С-платформа.ОПРЧ должны быть синхронизированы с системой точного времени.

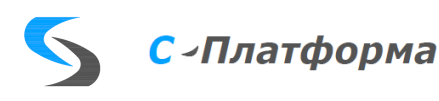

## <span id="page-6-0"></span>3. СТРУКТУРА ПРОГРАММЫ

- 3.1. Общие сведения.
- 3.1.1. Программное обеспечение С-платформа.ОПРЧ построено по клиентсерверной архитектуре и состоит из серверной части – расчетного модуля сервера ОПРЧ и клиентской части – клиент С-платформа.ОПРЧ. Функциональная структура приведена на [Рис.](#page-6-1) 1.
- 3.1.2. ПК КОТМИ-14 содержит сервер приложений с внутренней базой данных, открытый API, сервер ввода-вывода, с модулями драйверов протоколов информационного обмена. Описание указанных компонентов содержится в документации на ПК КОТМИ-14.
- 3.1.3. Для хранения нормативно-справочной информации, и, при необходимости, данных длительного использования, ПК КОТМИ-14 поддерживает внешнюю СУБД. В конфигурации С-платформа.ОПРЧ в качестве СУБД используется PostgreSQL.
- 3.1.4. Для отправки отчетов по регистрируемым С-платформа.ОПРЧ нарушениям используются встроенные средства ПК КОТМИ-14 по работе с сервером электронной почты по SMTP.

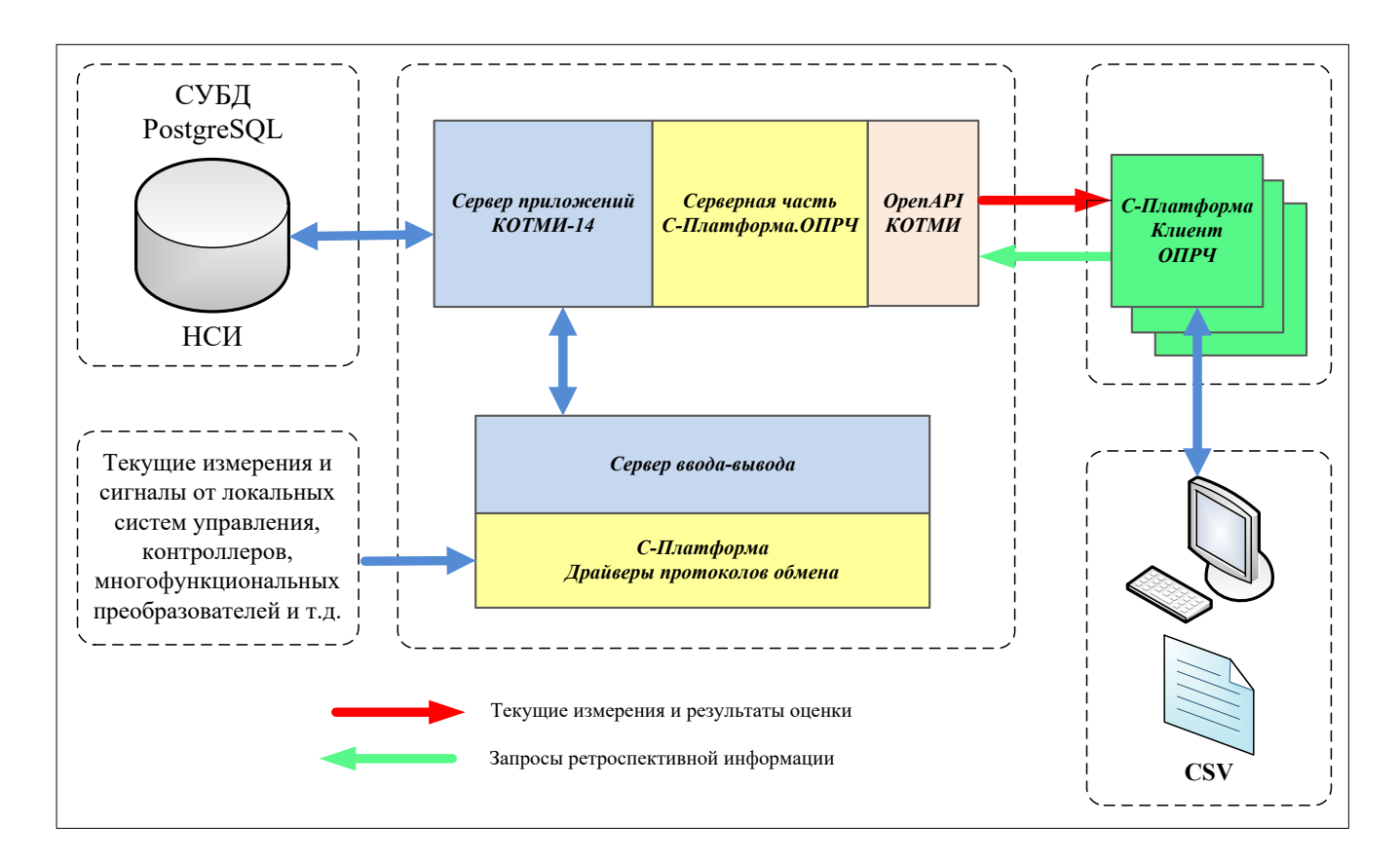

<span id="page-6-1"></span>Рис. 1. Функциональная структура модуля С-платформа.ОПРЧ

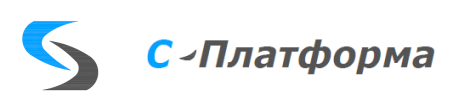

- 3.2. Расчетный модуль сервера С-платформа.ОПРЧ.
- 3.2.1. Расчетный модуль сервера С-платформа.ОПРЧ реализован в виде консольного приложения, запускаемого автоматически при запуске сервера приложений ПК КОТМИ-14.
- 3.2.2. Расчетный модуль обеспечивает:
	- постоянный контроль и получение в темпе процесса текущих измерений частоты и мощности от локальных систем автоматического управления;
	- трансляцию текущих измерений для клиентской части;
	- анализ полученных данных, оценку качественных характеристик процесса регулирования и соответствие работы регуляторов требованиям нормативно-технических документов;
	- формирование отчётных файлов с регистрацией отклонений процесса регулирования и его качественных характеристик от нормативных требований;
	- отправку отчётных файлов заранее определенному перечню адресатов по e-mail;
	- формирование сигнализации при отклонении контролируемых параметров и характеристик процесса регулирования от нормативных требований;
	- ведения архива отслеживаемых параметров.
	- формирование журнала событий;
	- представление данных клиентской части модуля С-платформа.ОПРЧ для вывода оператору;
	- обработку запросов на выгрузку ретроспективных данных от клиентской части.
- 3.2.3. Контроль работы расчетного модуля осуществляется через окно консоли, приведенное на [Рис.](#page-8-0) 2.
- 3.2.4. Алгоритмы работы расчетного модуля С-платформа.ОПРЧ приведены в Приложении Б.

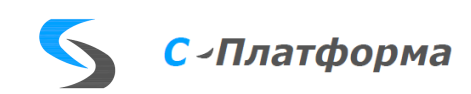

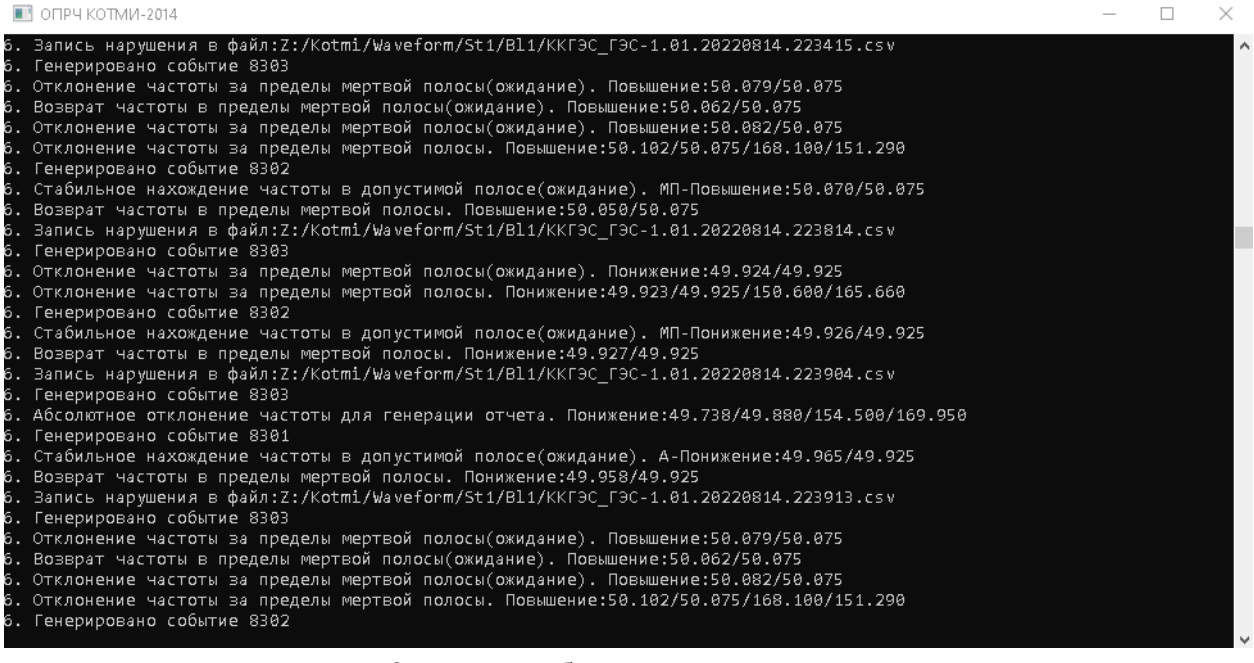

Рис. 2. Окно работы расчетного модуля

- <span id="page-8-0"></span>3.2.5. Факты регистрации нарушений, а также выхода контролируемых и расчётных значений за установленные пределы и их возврата в нормативный диапазон фиксируются в журнале событий ПК КОТМИ-14. Работа с журналом событий доступна посредством стандартных средств ПК КОТМИ-14 как на сервере, так и на АРМ оператора в клиенте Сплатформа.ОПРЧ.
- 3.3. Программное обеспечение клиента С-платформа.ОПРЧ.
- 3.3.1. Клиент С-платформа.ОПРЧ (далее Клиент) реализован как отдельное приложение (файл oprch\_x64.exe), и предназначен для работы на АРМ оперативного персонала, осуществляющего контроль за работой генерирующего оборудования.
- 3.3.2. Клиент С-платформа.ОПРЧ обеспечивает:
	- создание иерархии и свойств контролируемых объектов, определение их характеристик;
	- получение текущих измерений и результатов анализа от расчетного модуля;
	- наглядное представление оператору контролируемых параметров и характеристик процесса регулирования в графическом и в табличном видах – как в текущем времени, так и за произвольные предшествующие периоды;
	- формирование и выгрузку файла отчета по работе генерирующего оборудования в формате .csv за произвольный период;
	- загрузку файла отчета и вывод содержащихся в нем данных на экран в виде графиков;

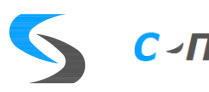

- формирование сигнализации по факту регистрации выхода характеристик процесса регулирования за установленные нормативные ограничения;
- отображение журнала событий с возможностью квитирования тревожных событий.

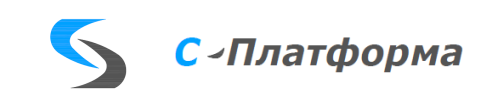

# <span id="page-10-0"></span>4. ОПИСАНИЕ ИНТЕРФЕЙСА КЛИЕНТА

- 4.1. Основное окно интерфейса пользователя.
- 4.1.1. Основное окно интерфейса пользователя клиента С-платформа.ОПРЧ приведено на [Рис.](#page-10-1) 3 и содержит следующие элементы интерфейса:
	- Заголовок окна [1].
	- Главное меню [2].
	- Панель инструментов [3].
	- Панель управления интервалом отображения [4].
	- Дерево объектов [5].
	- Область отображения графиков [6].
	- Нижняя панель с закладками (скрываемая) содержит таблицу данных и журнал событий [7].
	- Строка состояния [8].

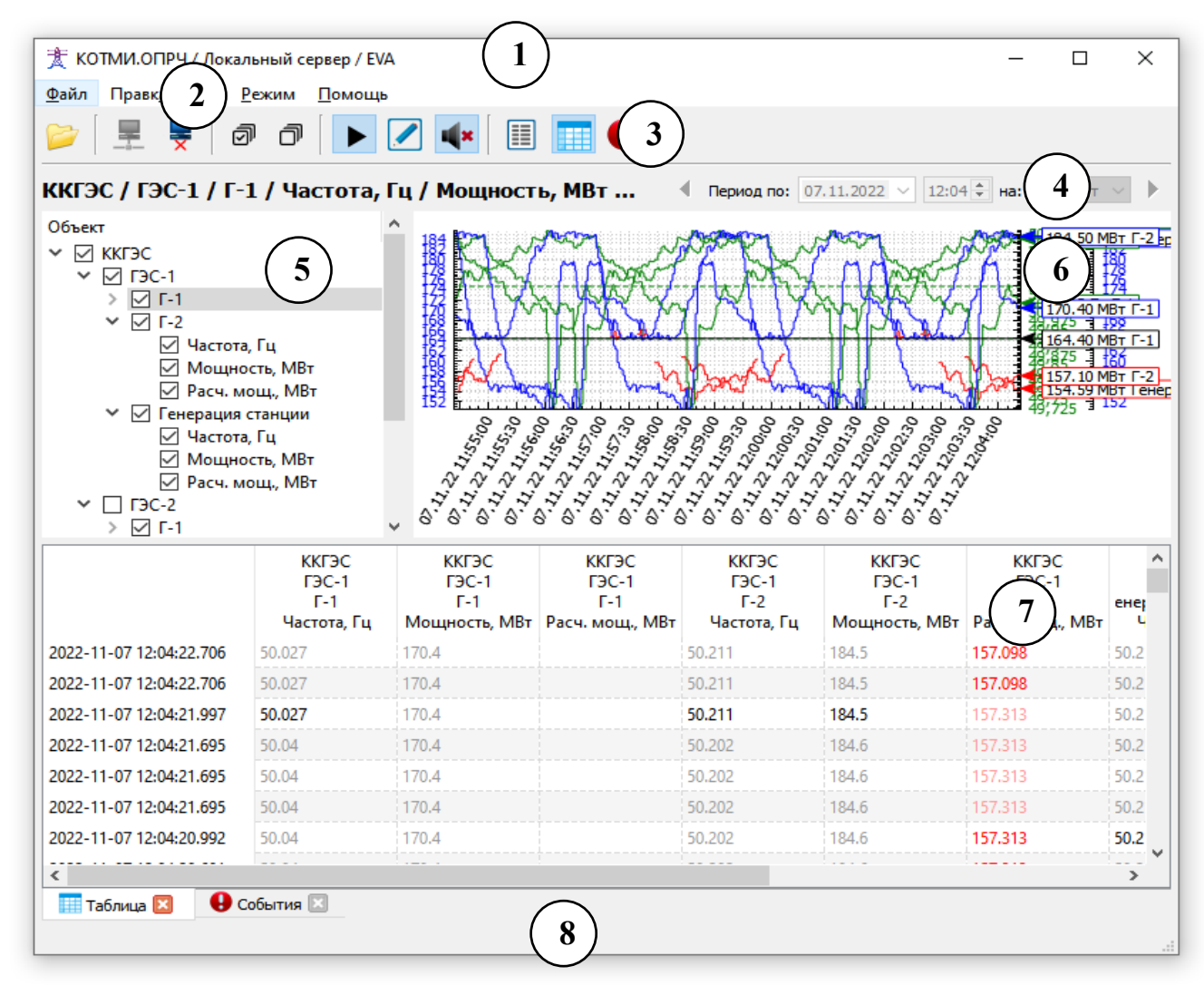

<span id="page-10-1"></span>Рис. 3. Основное окно пользовательского интерфейса клиента С-платформа.ОПРЧ

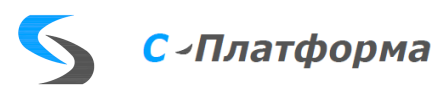

# 4.1.2. Структура и назначение пунктов главного меню описаны в таблице [1.](#page-11-0)

| Пункт<br>меню | Подпункт                   | Назначение                                                                                                    |  |  |
|---------------|----------------------------|----------------------------------------------------------------------------------------------------|--|--|
| Файл          | Открыть файл<br>$[Ctrl-O]$ | Открывает модальное окно выбора файла<br>архива в формате CSV для просмотра. При<br>открытии файла переводит Клиента в авто-<br>номный режим, файл добавляется в дерево<br>объектов, данные файла отображаются в об-<br>ласти отображения графиков и в таблице<br>данных. |  |  |
|               | Закрыть файл               | Закрывает открытый файл архива, выделен-<br>ный в дереве объектов.                                                                                                    |  |  |
|               | Подключиться к             | Открывает диалоговое окно для подключе-                                                                                                    |  |  |
|               | серверу $[F11]$            | ния к серверу. Недоступно, если уже есть ак-                                                                                                    |  |  |
|               |                            | тивное соединение с сервером.                                                                                                    |  |  |
|               | Отключиться от             | Отключает клиента от сервера. Недоступно,                                                                                                    |  |  |
|               | сервера $[F12]$            | если нет активного соединения с сервером.                                                                                                    |  |  |
|               |                            | Переводит Клиента в автономный режим,                                                                                                    |  |  |
|               |                            | если был активирован режим слежения или                                                                                                    |  |  |
|               |                            | режим редактирования.                                                                                                    |  |  |
|               | Экспорт в                  | Открывает диалоговое окно для экспорта ар-                                                                                                    |  |  |
|               | $CSV$ [Ctrl+S]             | хивных данных в формат CSV за произволь-<br>ный период.                                                                                                    |  |  |
|               | Выход $[Alt+X]$            | Закрывает основное окно Клиента. Работа с                                                                                                    |  |  |
|               |                            | Клиентом завершается.                                                                                                    |  |  |
| Правка        | Добавить [Ins]             | Добавляет объект в дерево объектов. Досту-                                                                                                    |  |  |
|               |                            | пен только в режиме редактирования. Новый                                                                                                    |  |  |
|               |                            | объект добавляется дочерним по отношении                                                                                                    |  |  |
|               |                            | к выделенному объекту. Чтобы добавить но-                                                                                                    |  |  |
|               |                            | вый объект в корень дерева, необходимо вы-                                                                                                    |  |  |
|               |                            | звать контекстное меню правым щелчком                                                                                                    |  |  |
|               |                            | мыши на свободном месте в дереве и выбрав                                                                                                    |  |  |
|               |                            | пункт «Добавить».                                                                                                    |  |  |

<span id="page-11-0"></span>Таблица 1. Структура главного меню клиента С-платформа.ОПРЧ

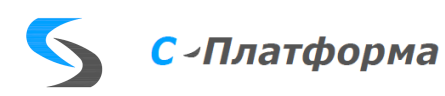

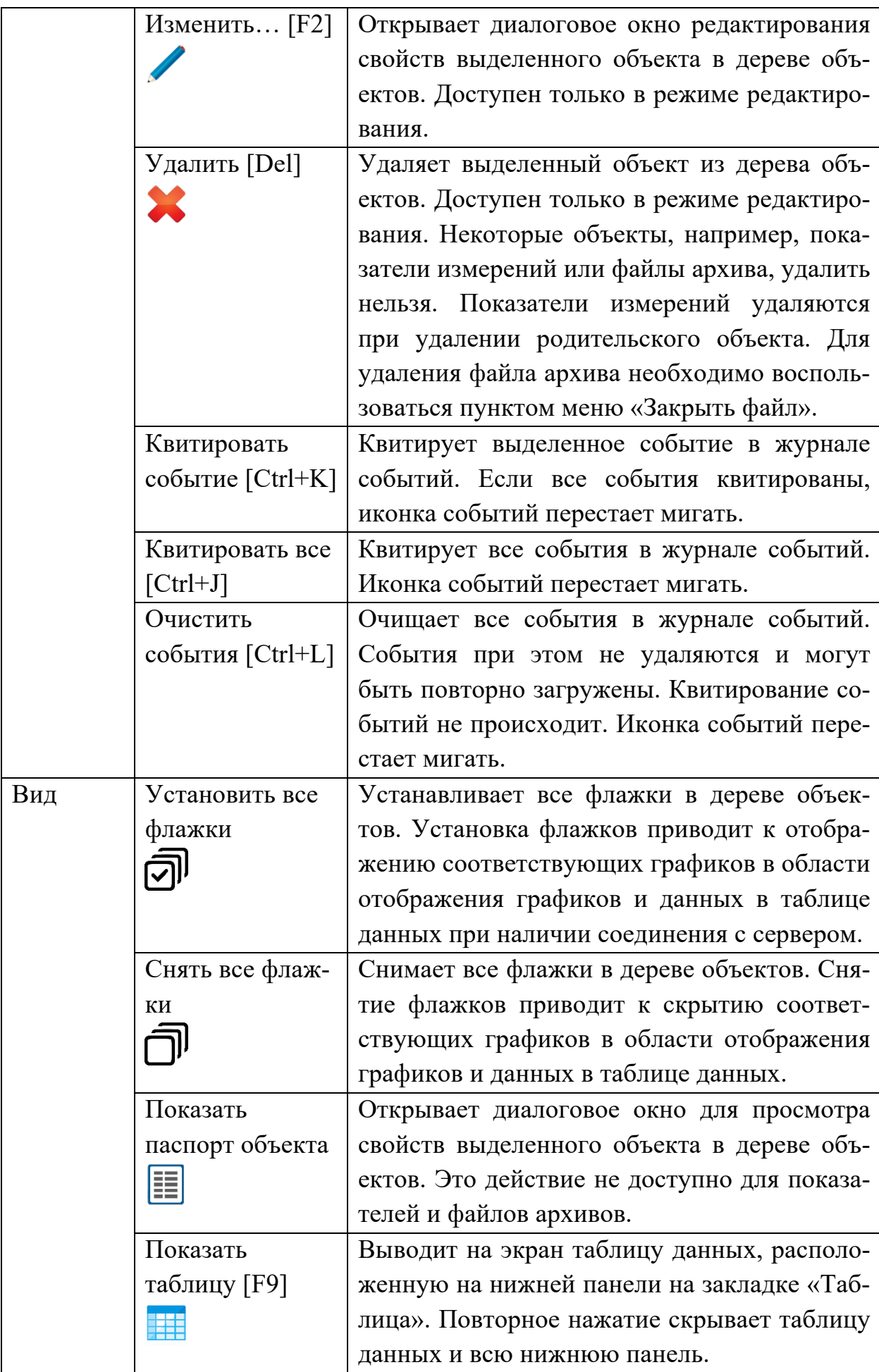

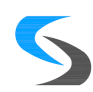

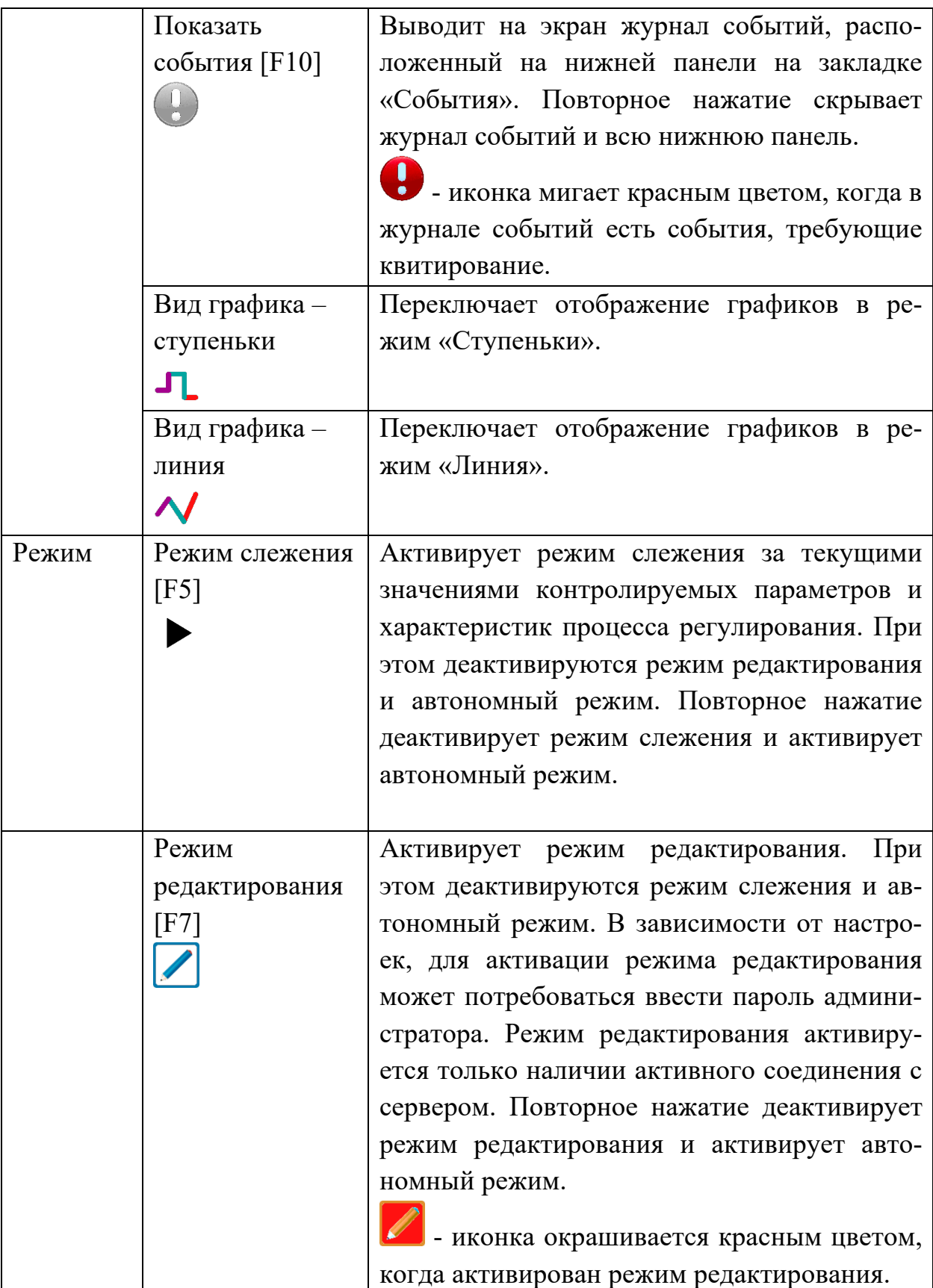

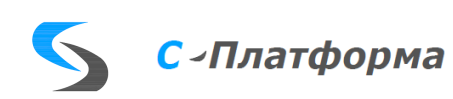

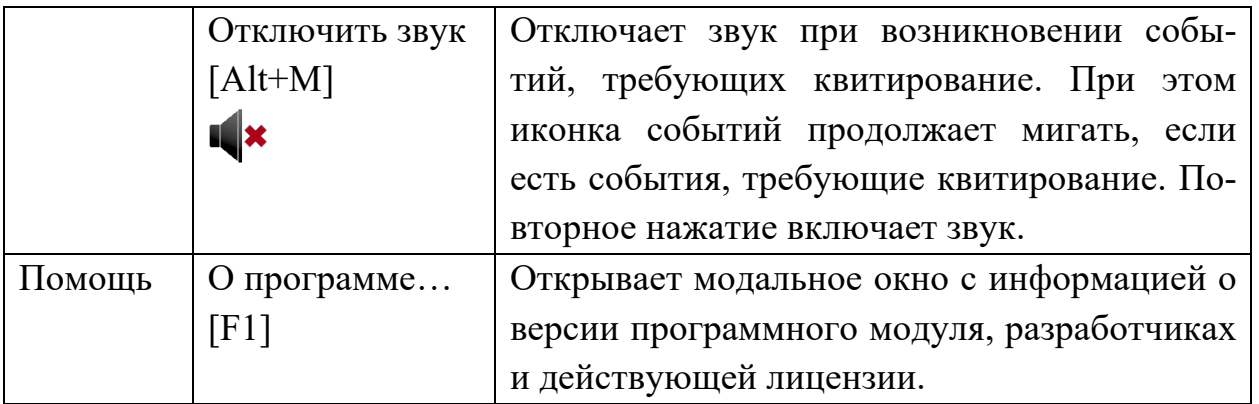

- 4.1.3. На панель инструментов вынесены наиболее часто используемые действия из главного меню. Иконки на панели инструментов совпадают с иконками соответствующих пунктов главного меню.
- 4.1.4. Почти у каждого элемента интерфейса есть контекстное меню, вызываемое нажатием правой кнопки мыши. Контекстное меню содержит доступные действия, в зависимости от состояния элемента, для которого оно было вызвано. Большинство действий контекстных меню дублирует пункты главного меню.
- 4.1.5. Панель управления интервалом отображения содержит элементы для управления текущим отображаемым интервалом времени при просмотре архивных данных. В режиме слежения эти элементы не доступны.
- 4.1.6. В дереве объектов отображается перечень контролируемых объектов, в правой части – графики значений частоты и мощности. Иерархия и перечень контролируемых объектов определяются в процессе настройки системы в соответствии с п. [5.3.1.](#page-15-1)
- 4.1.7. Область отображения графиков содержит графики частоты, мощности, расчетной мощности, а также отображает «мертвую полосу» регулирования для выбранных объектов.
- 4.1.8. Таблица данных содержит табличное представление отображаемых на графиках данных. Таблица данных обновляется вместе с обновлением графиков.
- 4.1.9. Журнал событий отображает события ОПРЧ. При возникновении новых событий они автоматически добавляются в журнал событий. Если в журнале событий появляется событие, требующее квитирование, то иконка событий начинает моргать как в панели инструментов, так и на закладке «События».
- 4.1.10. Строка состояния отображает различную вспомогательную информацию, например, текущий режим работы (см. п. [5.2\)](#page-15-2).

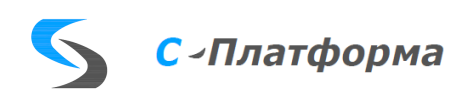

# <span id="page-15-0"></span>5. ОПИСАНИЕ ФУНКЦИЙ

- 5.1. Запуск клиента С-платформа.ОПРЧ.
- 5.1.1. Запуск приложения осуществляется вызовом исполнительного файла oprch\_x64.exe.
- 5.1.2. При запуске открывается основное окно пользовательского интерфейса.
- 5.1.3. Если настроено автоматическое подключение к серверу, то клиент производит автоматическое подключение к серверу с указанными логином и паролем (см. п. [7.2](#page-32-0) - Настройка [клиента С-платформа.ОПРЧ.\)](#page-32-0).
- 5.1.4. Если автоматическое подключение к серверу не настроено, то выводится окно подключения к серверу (см. п. [5.3](#page-15-3) - [Подключение к серверу](#page-15-3)  [и отключение от сервера.\)](#page-15-3).
- <span id="page-15-2"></span>5.2. Выбор режима работы.
- 5.2.1. Клиент С-платформа.ОПРЧ может работать в одном из режимов:
	- Режим слежения.
	- Режим редактирования.
	- Автономный режим.
- 5.2.2. Режимы взаимоисключающие. Активация одного из режимов приводит к отключению остальных режимов.
- 5.2.3. Индикатор режима работы клиента С-платформа.ОПРЧ отображается в виде активированного пункта меню, соответствующего активному режиму, или кнопки на панели инструментов, а также в строке состояния.
- 5.2.4. Режим слежения предназначен для отслеживания показателей работы генерирующего оборудования в реальном времени в виде графиков и табличных данных. Активируется пунктом меню «Режим»  $\rightarrow$  «Режим слежения».
- 5.2.5. Режим редактирования предназначен для настройки иерархии отслеживаемых объектов и их свойств. Активируется пунктом меню «Режим»  $\rightarrow$  «Режим редактирования».
- 5.2.6. Автономный режим предназначен для работы оператора с ретроспективными данными с сервера и отчетами, сохраненными в отдельных файлах в формате CSV. Активируется автоматически, когда отключены режим слежения и режим редактирования.
- <span id="page-15-3"></span>5.3. Подключение к серверу и отключение от сервера.
- 5.3.1. Подключение к серверу необходимо выполнять для того, чтобы иметь возможность отслеживать контролируемые параметры в режиме слежения, а также чтобы иметь возможность настраивать иерархию и перечень контролируемых объектов в режиме редактирования.

<span id="page-15-1"></span>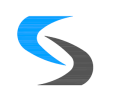

5.3.2. Подключение к серверу выполняется выбором пункта меню «Файл»  $\rightarrow$ «Подключиться к серверу…». При этом выводится диалоговое окно «Подключение к серверу», приведенное на [Рис.](#page-16-0) 4.

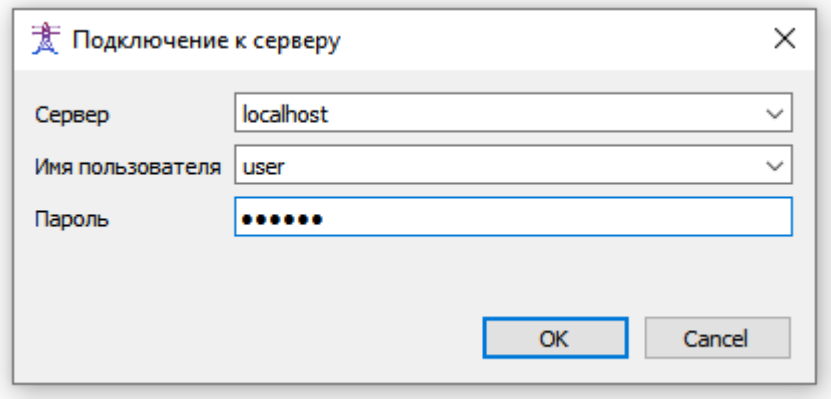

Рис. 4. Диалоговое окно подключения к серверу

- <span id="page-16-0"></span>5.3.3. Для подключения к серверу необходимо в поле «Сервер» указать имя или адрес сервера, в поле «Имя пользователя» указать логин, а в поле «Пароль» - пароль, и нажать кнопку «ОК».
- 5.3.4. По умолчанию, подключение к серверу происходит по порту 1312. При необходимости указать другой порт, его необходимо вводить в поле «Сервер» через двоеточие после имени или адреса сервера. Например, для подключения к серверу по имени «server» по порту 1331, необходимо в поле «Сервер» указать «server:1331» (без кавычек).
- 5.3.5. При успешном подключении к серверу происходят следующие события:
	- Имя сервера и имя пользователя автоматически сохраняются в конфигурационном INI-файле и при последующих открытиях этого диалогового окна будут автоматически подставляться в соответствующие поля.
	- В заголовке окна отображается имя сервера и пользователя.
	- Иконка пункта меню «Подключиться к серверу…» становится недоступной, а иконка пункта меню «Отключиться от сервера» становится доступной.
	- Дерево объектов автоматически заполняется объектами из БД сервера.
	- Все флажки в дереве объектов автоматически устанавливаются, что приводит к отображению всех графиков, отмеченных в дереве объектов, в области отображения графиков, а также к заполнению таблицы данных, если она отображается на экране в данный момент.

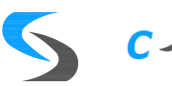

# С - Платформа

- События ОПРЧ начинают автоматически добавляться в журнал событий с соответствующей звуковой и визуальной индикацией.
- Автоматически активируется режим слежения.
- 5.3.6. При неудачном подключении к серверу будет выведено сообщение об ошибке.
- 5.3.7. Для отключения от сервера необходимо выбрать пункт меню  $\langle \phi \rangle$ айл»  $\rightarrow$  «Отключиться от сервера».
- 5.3.8. Если в процессе работы подключение к серверу будет прервано по инициативе сервера или из-за неполадок в сети, произойдет автоматическое отключение от сервера и будет выведено сообщение об ошибке. В таком случае необходимо закрыть окно с ошибкой и после устранения неполадок повторить процедуру подключения к серверу.
- <span id="page-17-0"></span>5.4. Настройка иерархии и перечня контролируемых объектов.
- 5.4.1. Для настройки иерархии и перечня контролируемых объектов необходимо подключиться к серверу (см. п. [5.3\)](#page-15-3) перейти в режиме редактирования.
- 5.4.2. В зависимости от настроек, для активации режима редактирования может потребоваться ввести пароль администратора.
- 5.4.3. В режиме редактирования у каждого объекта в дереве объектов появляется зеленый флажок  $\Box$ , отображающий признак участия данного объекта в ОПРЧ. После отключения режима редактирования эти флажки исчезнут.
- 5.4.4. В Режиме редактирования можно добавлять, изменять или удалять объекты в дереве объектов.
- 5.4.5. Новый объект добавляется дочерним по отношении к текущему выделенному объекту. Чтобы добавить новый объект в корень дерева, необходимо вызвать контекстное меню правым щелчком мыши на свободном месте в дереве и выбрав пункт «Добавить…».
- 5.4.6. В дерево можно добавлять объекты разного типа. В зависимости от типа объекта меняется состав редактируемых свойств объекта.
- 5.4.7. На верхнему уровне можно добавлять только объекты типа «Филиал». На втором уровне – объекты типа «Станция». На третьем уровне – объекты типы «Блок», «Турбина», «Генератор», «Генерация станции». Показатели телеизмерений добавляются на четвертом уровне автоматически и не поддаются редактированию.
- 5.4.8. При создании нового объекта или редактировании существующего открывается диалоговое окно «Редактор свойств» (приведено на рис. [ни](#page-18-0)[же\)](#page-18-0).

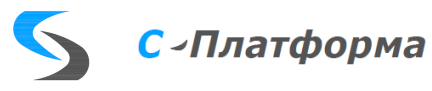

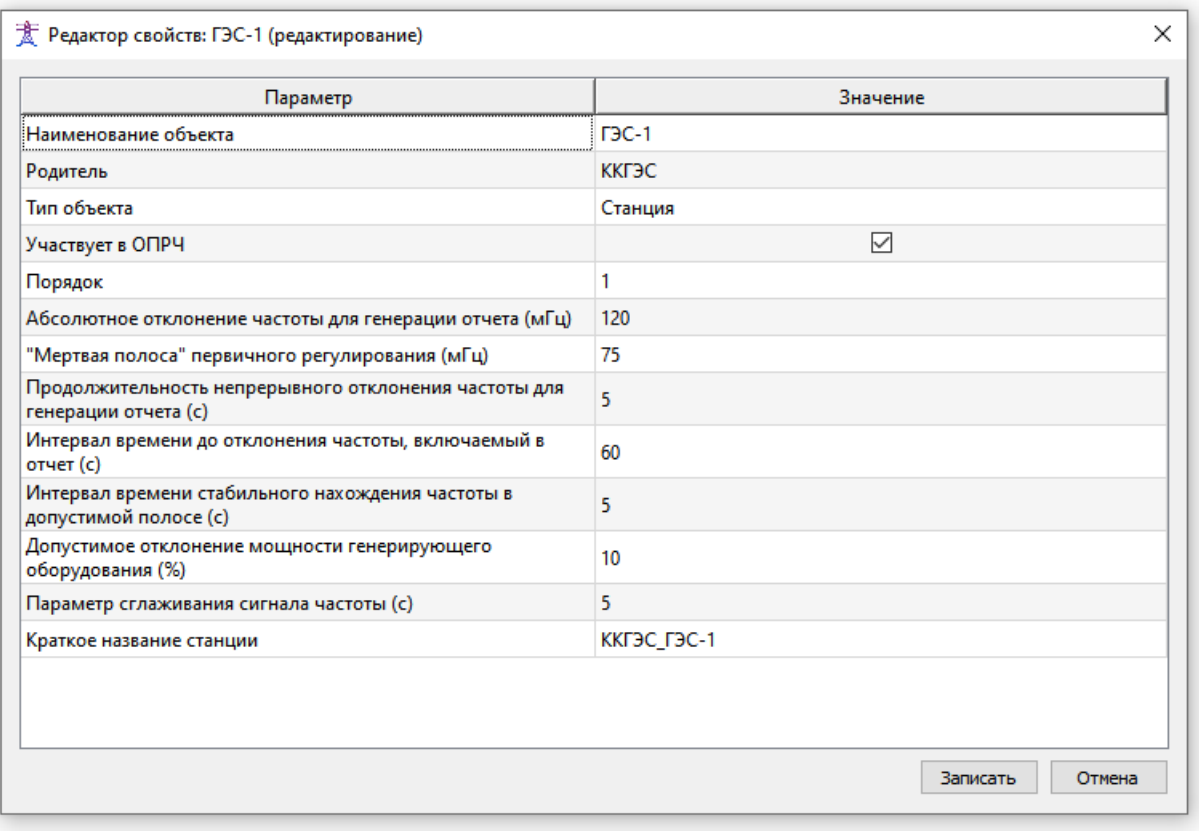

Рис. 5. Диалоговое окно редактора свойств

- <span id="page-18-0"></span>5.4.9. В «Редакторе свойств» необходимо заполнить значения всех свойств объекта и нажать кнопку «Записать».
- 5.4.10. Значения свойств могут заполняться значениями типа «число», «строка», флажком или ссылкой на телеизмерение или телесигнал.
- 5.4.11. Ссылки на телеизмерения имеют префикс «ТИ». Ссылки на телесигналы имеют префикс «ТС».
- 5.4.12. Ссылки на телеизмерения можно заполнять, выбирая нужно значение из выпадающего списка или вводя текст по шаблону «А: # # ), где # # # необходимо заменить на числовой идентификатор телеизмерения. Например, для ввода ссылки на телеизмерение с идентификатором 23 необходимо ввести с клавиатуры текст «А:23» (без кавычек) и нажать клавишу «Enter».
- 5.4.13. Ссылки на телесигналы можно также заполнять, выбирая нужно значение из выпадающего списка или вводя текст по шаблону «Д:###», где ### необходимо заменить на числовой идентификатор телесигнала. Например, для ввода ссылки на телесигнал с идентификатором 101 необходимо ввести с клавиатуры текст «Д:101» (без кавычек) и нажать клавишу «Enter».

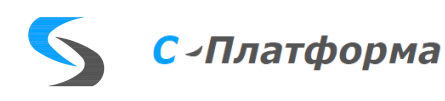

## 5.4.14. Пример ввода ссылки на телеизмерение с идентификатором 11 приведен на [Рис.](#page-19-0) 6.

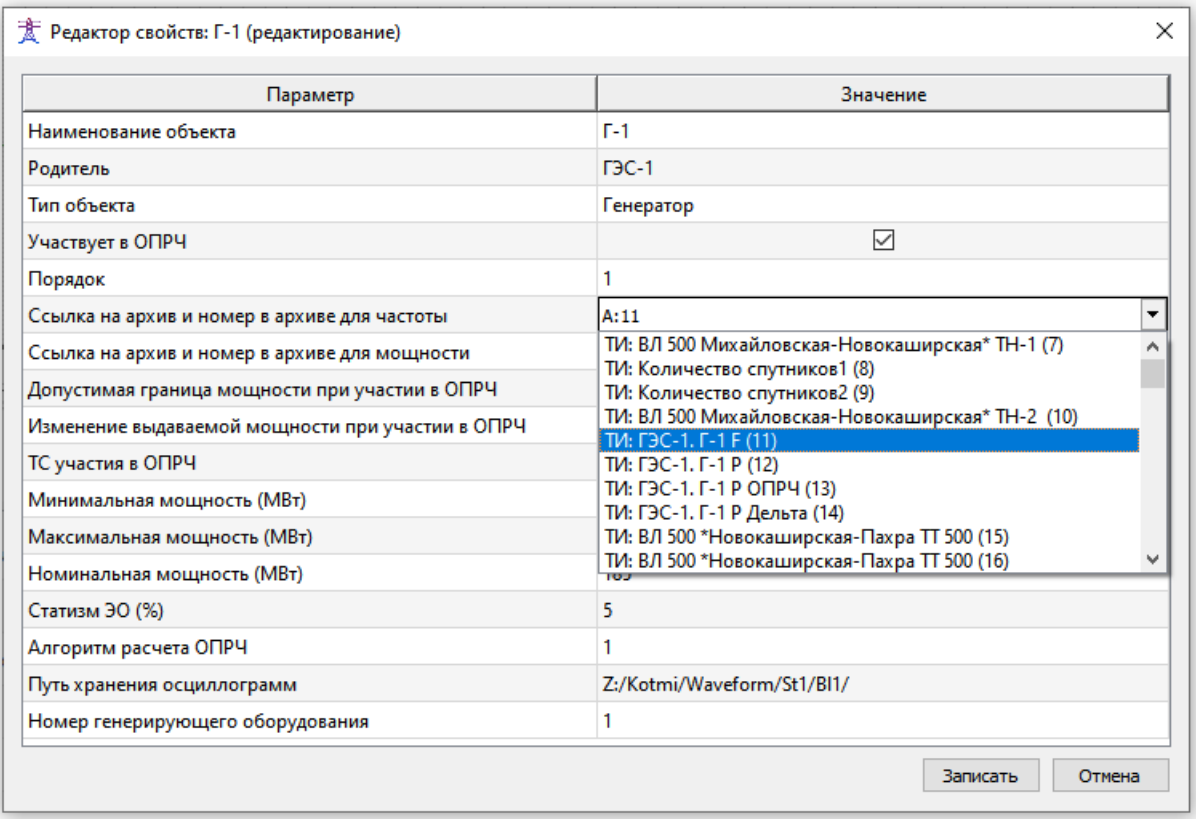

Рис. 6. Выбор ссылки на телеизмерение

<span id="page-19-0"></span>5.4.15. Пример заполненного дерева объектов приведен на [Рис.](#page-20-0) 7.

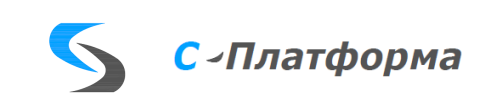

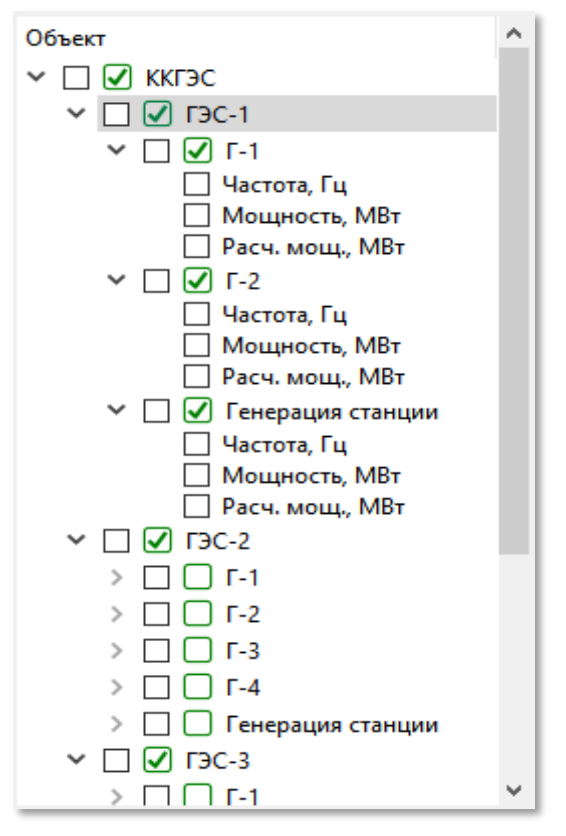

Рис. 7. Дерево объектов в режиме редактирования

- <span id="page-20-0"></span>5.4.16. После завершения настройки иерархии и перечня контролируемых объектов необходимо выйти из режима редактирования, повторно выбрав пункт меню «Режим»  $\rightarrow$  «Режим редактирования».
- 5.5. Просмотр паспорта объекта.
- 5.5.1. Паспорт любого объекта в дереве объектов можно посмотреть, выбрав пункт меню «Вид»  $\rightarrow$  «Показать паспорт объекта» или щелкнув два раза мышкой по объекту в дереве объектов с неактивным режимом редактирования.
- 5.5.2. При этом откроется диалоговое окно «Редактор свойств» (см. [Рис.](#page-18-0) 5) в режиме просмотра. В этом окне можно посмотреть все свойства объекта без возможности их редактирования.
- 5.6. Отслеживание контролируемых показателей в режиме реального времени.
- 5.6.1. Отслеживание контролируемых показателей в режиме реального времени производится в режиме слежения. Необходимо активировать режим слежения, выбрав пункт меню «Режим»  $\rightarrow$  «Режим слежения».
- 5.6.2. Также необходимо, чтобы было активно подключение к серверу (см. п. [5.3\)](#page-15-3).
- 5.6.3. Перед активацией режима слежения необходимо выбрать требуемый интервал просмотра данных панели управления интервалом отображе-

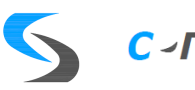

ния в поле «на:». Можно указать интервал: 10 минут, 30 минут, 1 час, 5 часов и 24 часа. Обратите внимание, чем больше величина интервала, тем дольше будет подгружаться данные.

- 5.6.4. Период просматриваемых данных отображается на панели управления интервалом отображения и не доступен для редактирования. Каждую секунду просматриваемый интервал будет смещаться правой границей к текущему времени.
- 5.6.5. С правого края в области отображения графиков будут выводиться индикаторы текущих значений отображаемых показателей. По мере изменения значений показателей, индикаторы будут смещаться вдоль вертикальной шкалы для соответствии позиции указателя текущему значению показателя.
- 5.6.6. В дереве объектов необходимо флажками выделить те объекты и показатели, которые необходимо отобразить на графиках и в таблице данных (если она отображается). Для отображения показателя необходимо, чтобы был установлен флажок на этом показателе, а также на всех родительских узлах. Если флажок на одном из родительских узлов не будет установлен, показатель не будет отображаться на графике и в таблице данные.
- 5.6.7. Для быстрой установки и снятии всех флажков в дереве объектов существуют пункты меню «Вид»  $\rightarrow$  «Установить все флажки» и «Вид»  $\rightarrow$ «Снять все флажки».
- 5.6.8. Отображение графиков можно менять с помощью меню «Вид»  $\rightarrow$  «Вид графика – ступеньки» и «Вид»  $\rightarrow$  «Вид графика – линия». Переключение отображения действует одновременно на все графики.
- 5.6.9. На графиках принята следующая цветовая схема: частота обозначается зеленым цветом, мощность – синим цветом, расчетная мощность – черным цветом, интервалы с нарушением – красным цветом, границы «мертвой полосы» регулирования – зеленой пунктирной линий.
- 5.6.10. При обновлении графиков они автоматически масштабируются по вертикальной оси, чтобы полностью вписаться в область отображения графиков.
- 5.6.11. Для отображения таблицы данных необходимо выбрать пункт меню «Вид»  $\rightarrow$  «Показать таблицу».
- 5.6.12. Каждому графику в области отображения графиков соответствует столбец в таблице данных. При включении отображения показателя добавляется график в области отображения графиков и соответствующий столбец в таблице данных. При отключении отображения показа-

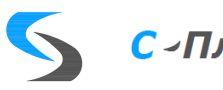

теля удаляется график из области отображения графиков и соответствующий столбец из таблицы данных.

- 5.6.13. Данные в таблице данных отображаются в хронологическом порядке снизу вверх (более свежие записи находятся сверху).
- 5.7. Просмотр архивных данных с сервера.
- 5.7.1. Просмотр архивных данных с сервера производится в автономном режиме. Чтобы перейти в автономный режим, надо отключить режим слежения и режим редактирования.
- 5.7.2. Для просмотра архивных данных необходимо, чтобы подключение к серверу было активно (см. п. [5.3\)](#page-15-3).
- 5.7.3. Период просматриваемых данных указывается на Панели управления интервалом отображения. В поле «Период по» указывается дата и время конца просматриваемого интервала. В поле «на» указывается длительность просматриваемого интервала. Кнопки со стрелками влево или вправо позволяют сдвигать просматриваемый интервал времени вперед или назад по временной шкале на величину длительности просматриваемого интервала. Обратите внимание, чем больше величина интервала, тем дольше будет подгружаться данные.
- 5.7.4. В Дереве объектов необходимо флажками выделить те объекты и показатели, которые необходимо отобразить на графиках и в таблице данных (если она отображается). Для отображения показателя необходимо, чтобы был установлен флажок на этом показателе, а также на всех родительских узлах. Если флажок на одном из родительских узлов не будет установлен, показатель не будет отображаться на графике и в таблице данные.
- 5.7.5. Для быстрой установки и снятии всех флажков в дереве объектов существуют пункты меню «Вид»  $\rightarrow$  «Установить все флажки» и «Вид»  $\rightarrow$ «Снять все флажки».
- 5.7.6. Отображение графиков можно менять с помощью меню «Вид»  $\rightarrow$  «Вид графика – ступеньки» и «Вид»  $\rightarrow$  «Вид графика – линия». Переключение отображения действует одновременно на все графики.
- 5.7.7. На графиках принята следующая цветовая схема: частота обозначается зеленым цветом, мощность – синим цветом, расчетная мощность – черным цветом, интервалы с нарушением – красным цветом, границы «мертвой полосы» регулирования – зеленой пунктирной линий.
- 5.7.8. При обновлении графиков они автоматически масштабируются по вертикальной оси, чтобы полностью вписаться в область отображения графиков.

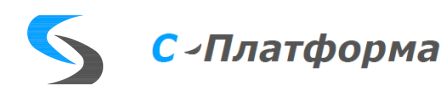

- 5.7.9. Для отображения таблицы данных необходимо выбрать пункт меню «Вид»  $\rightarrow$  «Показать таблицу».
- 5.7.10. Каждому графику в области отображения графиков соответствует столбец в таблице данных. При включении отображения показателя добавляется график в области отображения графиков и соответствующий столбец в таблице данных. При отключении отображения показателя удаляется график из области отображения графиков и соответствующий столбец из таблицы данных.
- 5.7.11. Данные в таблице данных отображаются в хронологическом порядке снизу вверх (более свежие записи находятся сверху).
- 5.8. Просмотр файлов с архивными данными.
- 5.8.1. Клиент С-платформа.ОПРЧ позволяет загружать и просматривать содержимое архивных файлов в формате CSV, содержащих показатели частоты и мощности за выбранный период.
- 5.8.2. Для загрузки файла архива необходимо выбрать пункт меню «Файл»  $\rightarrow$ «Открыть…». Откроется диалоговое окно для выбора файла для загрузки с диска.
- 5.8.3. После выбора файла произойдет загрузка и отображение данных файла. Загруженный файл появится в дереве объектов с двумя показателями – «Частота» и «Мощность».
- 5.8.4. Флажки автоматически будут установлен на файле и на его показателях. Все остальные флажки будут сняты.
- 5.8.5. Графики будут автоматически отмасштабированы по вертикальным и горизонтальным осям, чтобы полностью вписаться в область отображения графиков.
- 5.8.6. На графиках принята следующая цветовая схема: частота обозначается зеленым цветом, мощность – синим цветом.
- 5.8.7. Для отображения таблицы данных необходимо выбрать пункт меню «Вид»  $\rightarrow$  «Показать таблицу».
- 5.8.8. Пример загруженного файла архива приведен на [Рис.](#page-24-0) 8.

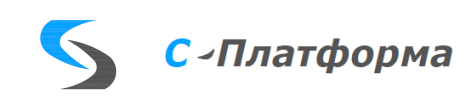

| 文 КОТМИ.ОПРЧ / Локальный сервер / EVA                                                                   |                                                  |                                                                                                    | $\times$<br>□                                    |
|----------------------------------------------------------------------------------------------------|--------------------------------------------------|----------------------------------------------------------------------------------------------------|--------------------------------------------------|
| Файл<br>Правка<br>Вид                                                                                   | Режим<br>Помощь                                  |                                                                                                    |                                                  |
| đ                                                                                                    | E                                                |                                                                                                    |                                                  |
|                                                                                                    |                                                  | <b>Бурейская ГЭС.4.20211225.152322.csv / Частота, Гц ◀</b> период по: 08.11.2022 $\sim$                                                                                                    | $16:49 \div$<br>▶<br>10 минут<br>Ha:             |
| Объект<br>ККГЭС<br>РДУ<br>Майская ГЭС.4.20211225.152322.csv<br>∨<br>√ Частота, Гц<br>☑<br>Мощность, МВт | Rtz Zt Rzy<br>25.25 M 135.00<br><b>RELATION</b>  | 25.25 M. M. Col<br><b>SSL-27 MADE</b><br>25.22 Maple<br><b>REATAN</b><br>832745500<br>25.22 Aspool<br>25.22 15:05 0<br>25.22 - 23.25<br>Rtz Assault<br>25.22 1572.00<br><b>REATING</b><br><b>RELANS</b> TANDO<br><b>River Manufacture</b><br><b>RELANDED</b> | 85.22 - 32.25<br><b>RELANSION</b><br>Rtz Aspiral |
|                                                                                                    | Майская ГЭС.4.20211225.152322.csv<br>Частота, Гц | Майская ГЭС.4.20211225.152322.csv<br>Мощность, МВт                                                                                                    | ۸                                                |
| 2021-12-25 15:23:22.000                                                                                 | 50.031                                           | 293.55                                                                                                    |                                                  |
| 2021-12-25 15:23:21.000                                                                                 | 50.029                                           | 293.85                                                                                                    |                                                  |
| 2021-12-25 15:23:20.000<br>50.03                                                                        |                                                  | 293.45                                                                                                    |                                                  |
| 50.024<br>2021-12-25 15:23:19.000                                                                       |                                                  | 293.85                                                                                                    |                                                  |
| 50.024<br>2021-12-25 15:23:18.000                                                                       |                                                  | 293.55                                                                                                    |                                                  |
| 2021-12-25 15:23:17.000                                                                                 | 50.022                                           | 291.55                                                                                                    |                                                  |
| 2021-12-25 15:23:16.000                                                                                 | 50.018                                           | 293.2                                                                                                    |                                                  |
| <b>Taблица</b> X                                                                                        | ● События                                        |                                                                                                    |                                                  |

Рис. 8. Просмотр загруженного файла архива

- <span id="page-24-0"></span>5.9. Экспорт архивных данных в формат CSV.
- 5.9.1. Экспорт архивных данных в формат CSV производится по запросу Системного Оператора. Системный оператор должен указать запрашиваемый период и перечень генерирующего оборудования для включения в отчет.
- 5.9.2. Перед началом экспорта необходимо убедиться, что существует активное подключение к серверу (см. п. [5.3\)](#page-15-3).
- 5.9.3. Экспорт архивных данных выполняется выбором пункта меню «Файл» -> «Экспорт в CSV…». При этом открывается диалоговое окно «Экспорт в CSV», приведенное на [Рис.](#page-25-0) 9.

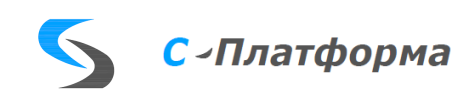

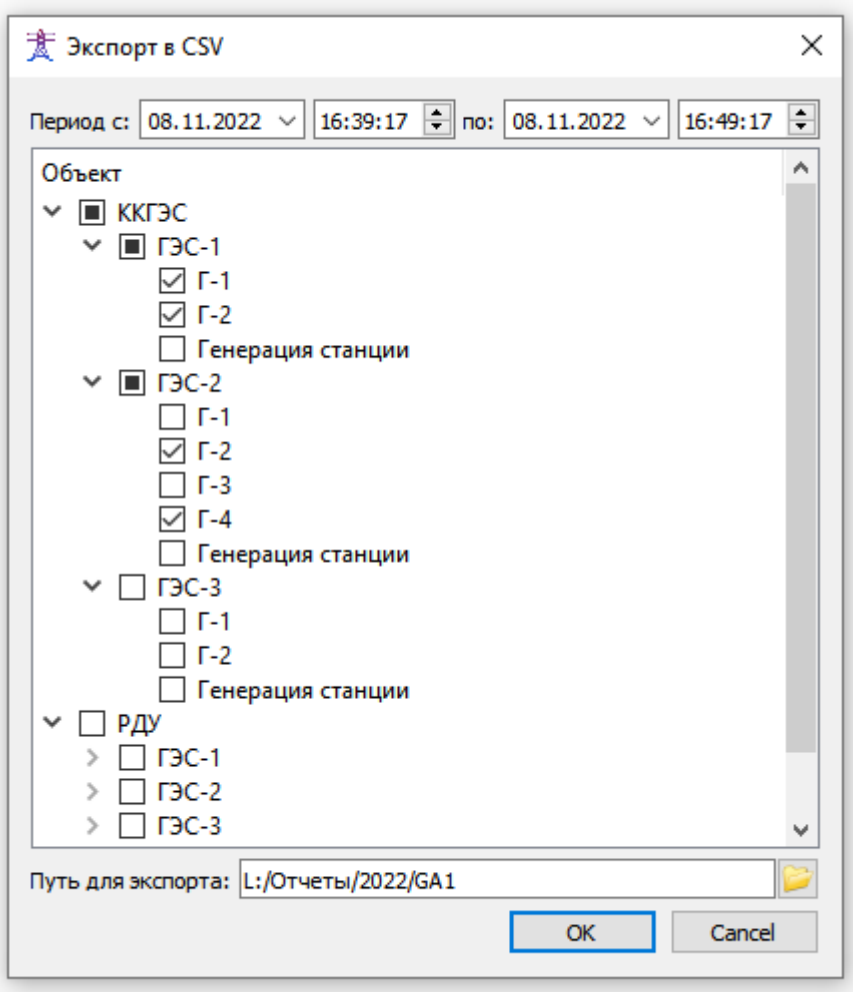

Рис. 9. Диалоговое окно экспорта отчета

- <span id="page-25-0"></span>5.9.4. В полях «Период с:» и «по:» необходимо указать период выгрузки.
- 5.9.5. В дереве объектов необходимо флажками отметить генерирующее оборудование, для которого требуется выполнить выгрузку.
- 5.9.6. В поле «Путь для экспорта:» необходимо указать к папке, куда будут выгружены файлы. Можно воспользоваться кнопкой для вызова стандартного диалога выбора папки.
- 5.9.7. По нажатии кнопки «ОК» в указанной папке будут сформированы файлы. Имена файлов будут присвоены автоматически, согласно методике мониторинга и анализа участия генерирующего оборудования в общем первичном регулировании частоты, утвержденной АО «СО ЕЭС» 07.10.2021:

*Имя файла данных для единицы генерирующего оборудования имеет формат:*

*<Краткое название электростанции> . <2 цифры номера единицы генерирующего оборудования> . <4 цифры года> <2 цифры месяца>* 

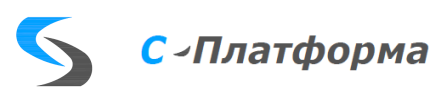

*<2 цифры дня> . <2 цифры часа> <2 цифры минуты> <2 цифры секунды>.CSV*

*Все файлы данных генерирующего оборудования для каждой электростанции упаковываются в отдельный архив. Имя файла архива имеет формат:*

*<Краткое название электростанции> . <4 цифры года> <2 цифры месяца> <2 цифры дня> . <2 цифры часа> <2 цифры минуты> <2 цифры секунды>. ZIP.*

- 5.9.8. Краткое название станции задается в параметре «Краткое название станции» для объекта типа «Станция». Номер единицы генерирующего оборудования задается в параметре «Номер генерирующего оборудования» для объекта типа «Генератор», «Турбина», «Блок» или «Генерация станции».
- 5.10.Работа с событиями.
- 5.10.1. События поступают с сервера на клиент только при наличии подключения к серверу. Поэтому для работы с событиями необходимо убедиться, что существует активное подключение к серверу (см. п. [5.3\)](#page-15-3).
- 5.10.2. При подключении к серверу клиент подписывается на события ОПРЧ. Процесс настройки перечня событий, на которые необходимо подписаться указан в соответствующем разделе (см. п. [7.2\)](#page-32-0).
- 5.10.3. При поступлении нового события оно добавляется в журнал событий.
- 5.10.4. Если событие требует квитирование, то при поступлении события будет воспроизведено звуковое уведомление и иконка событий начнет мигать красным цветом в пункте меню, на панели инструментов, а также на закладке «События».
- 5.10.5. Для просмотра журнала событий необходимо выбрать пункт меню «Вид»  $\rightarrow$  «Показать события». В нижней панели с закладками откроется закладка «События», и на ней будет показан журнал событий.
- 5.10.6. В журнале событий события отображаются в хронологическом порядке по мере возникновения сверху вниз (самые свежие находятся внизу).
- 5.10.7. События, требующие квитирование, обозначены красной иконкой в первом столбце.
- 5.10.8. События, не требующие квитирование, обозначены серой иконкой в первом столбце.
- 5.10.9. Для квитирования события необходимо выделить курсором событие в журнале событий и выбрать пункт меню «Правка»  $\rightarrow$  «Квитировать со-

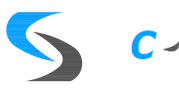

бытие». Данные о квитировании события будут отправлены на сервер. Иконка события поменяет цвет на серый. Если в журнале событий не останется событий, требующих квитирование, иконка пункта меню перестанет мигать.

- 5.10.10. Для того, чтобы квитировать сразу все отображаемые события, необходимо выбрать пункт меню «Правка»  $\rightarrow$  «Квитировать все». Данные о квитировании событий будут отправлены на сервер. Иконки всех событий станут серыми. Иконка пункта меню перестанет мигать.
- 5.10.11. В правом столбце у некоторых событий может отображаться иконка . Это означает, что для данного события на сервере сформирован архив данных в формате CSV. Его можно выгрузить в файл, если кликнуть по данному событию правой кнопкой и в контекстном меню выбрать «Сохранить в CSV-файл…». Откроется стандартное диалоговое окно для сохранения файла. После выбора пути и имени файла произойдет выгрузка сохраненных на сервере данных в CSVфайл.
- 5.10.12. Можно очистить журнал событий, выбрав пункт меню «Правка»  $\rightarrow$  «Очистить события». В журнале событий очищаются все события, как квитированные, так и требующие квитирование. События при этом не удаляются и могут быть повторно загружены с сервера. Квитирование событий не происходит. Иконка событий перестает мигать.
- 5.10.13. Можно отключить звуковое уведомление о возникновении событий, требующих квитирование, выбрав пункт меню «Режим»  $\rightarrow$ «Отключить звук».

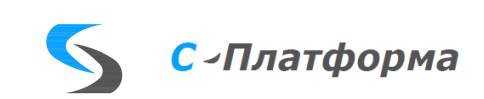

# <span id="page-28-0"></span>6. ПОДГОТОВКА К РАБОТЕ И ПЕРВЫЙ ЗАПУСК

- 6.1. Запуск расчетного модуля сервера С-платформа.ОПРЧ.
- 6.1.1. Для корректной работы ПО С-платформа.ОПРЧ, вычислительная система, в рамках которой оно применяется, должна быть построена на программной платформе КОТМИ-14 и содержать следующие программные компоненты:

*Сервер приложений. Ведение нормативно-справочной информации, подсистема архивирования, подсистема событий.*

*Сервер ввода-вывода. Прием информации от телемеханических устройств.*

*АРМ КОТМИ-14. Опционально. Контроль приема / обработки. Схемное отображение.*

Порядок установки ПК КОТМИ-14 и СУБД описан в Приложении В[.](#page-47-0)

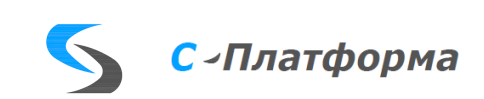

[ПРИЛОЖЕНИЕ](#page-47-0) В (справочное).

- 6.1.2. [Порядок инсталляции ПК КОТМИ под ОС Linux.](#page-47-0)
- 6.1.3. При первом запуске сервера приложений ПК КОТМИ-14 необходимо выполнить:

*разворачивание расчетного модуля сервера С-платформа.ОПРЧ; создание базы тегов для приема и обработки текущих измерений; настройку каналов передачи текущих измерений в соответствии с формуляром информационного обмена; привязку текущих измерений к внутренним тегам ПК КОТМИ-14;*

*запуск runtime среды ПК КОТМИ-14 и проверку получения данных.*

- 6.2. Запуск и работа с ПО клиент С-платформа.ОПРЧ.
- 6.2.1. Для корректной работы ПО клиента С-платформа.ОПРЧ, вычислительная система, в рамках которой он применяется, должна быть построена на программной платформе ПК КОТМИ-14 и содержать следующие программные компоненты:

*Клиент С-платформа.ОПРЧ на рабочей станции оператора; расчетный модуль сервера С-платформа.ОПРЧ должен быть установлен и запущен на сервере КОТМИ.*

6.2.2. Для установки клиента С-платформа.ОПРЧ необходимо:

*скопировать папку с файлами клиента С-платформа.ОПРЧ на рабочую станцию оператора;*

*скопировать в папку размещения клиента С-платформа.ОПРЧ файл лицензии oprch.lic;*

*создать ярлык для быстрого доступа оператора к файлу oprch\_x64 для запуска клиента С-платформа.ОПРЧ.*

- 6.2.3. При первом запуске Клиента необходимо выполнить настройку иерархии и перечня контролируемых объектов (см. п. [5.4\)](#page-17-0);
- 6.2.4. При необходимости можно настроить автоматическое подключение к серверу при запуске клиента С-платформа.ОПРЧ (см. п. [7.2\)](#page-32-0).

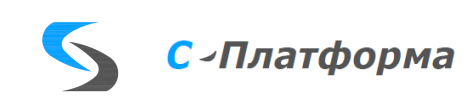

# <span id="page-30-0"></span>7. НАСТРОЙКА ПРОГРАММЫ

- 7.1. Настройка расчетного модуля С-платформа.ОПРЧ.
- 7.1.1. Настройка расчетного модуля производится путем редактирования конфигурационного файла OprchCnsl.ini, распложенного в каталоге с исполняемым файлом.
- 7.1.2. Перечень настроек конфигурационного файла OprchCnsl.ini и допустимые значения приведены в таблице [2.](#page-30-1)

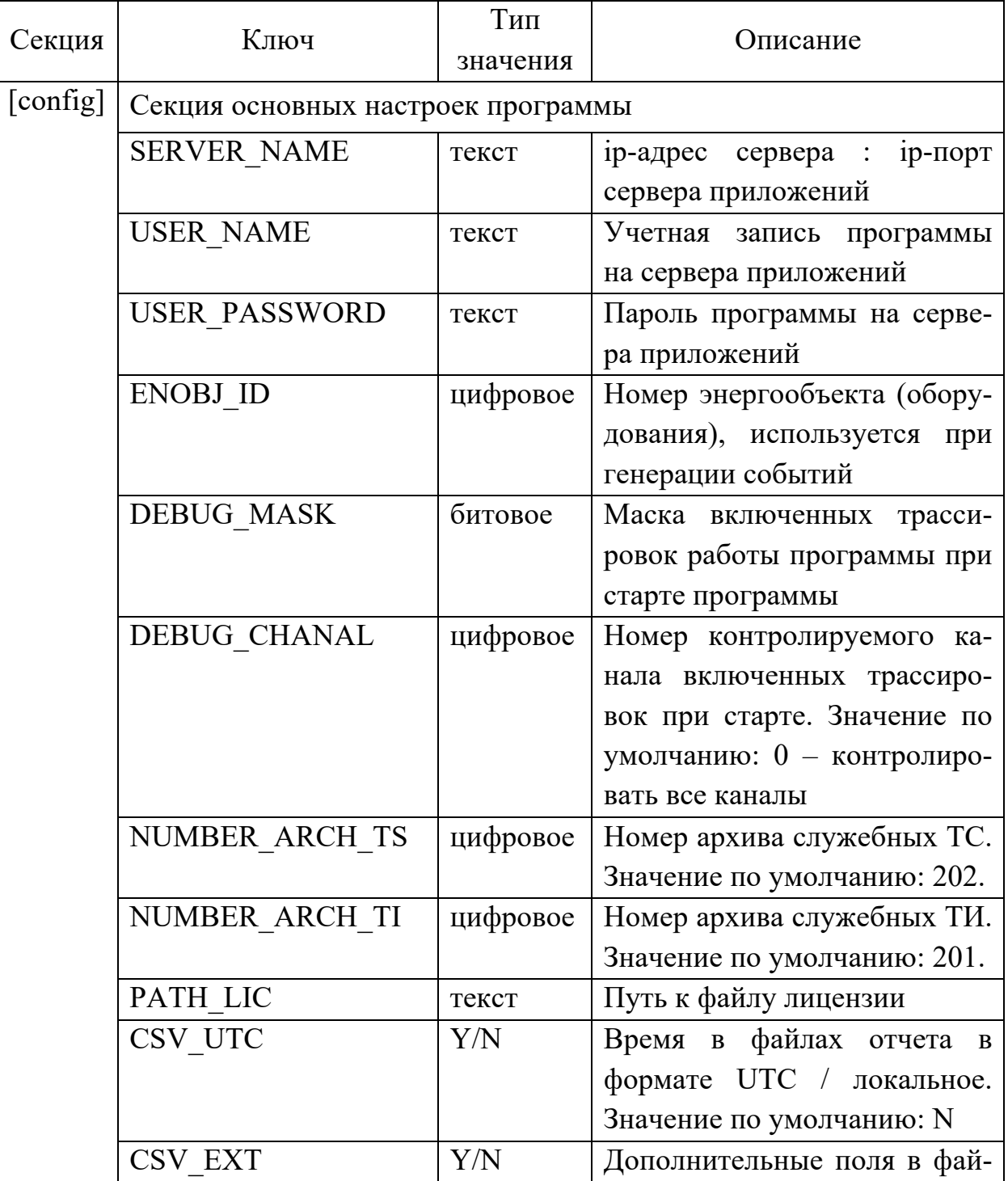

#### <span id="page-30-1"></span>Таблица 2. Структура конфигурационного файла OprchCnsl.ini

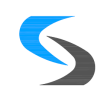

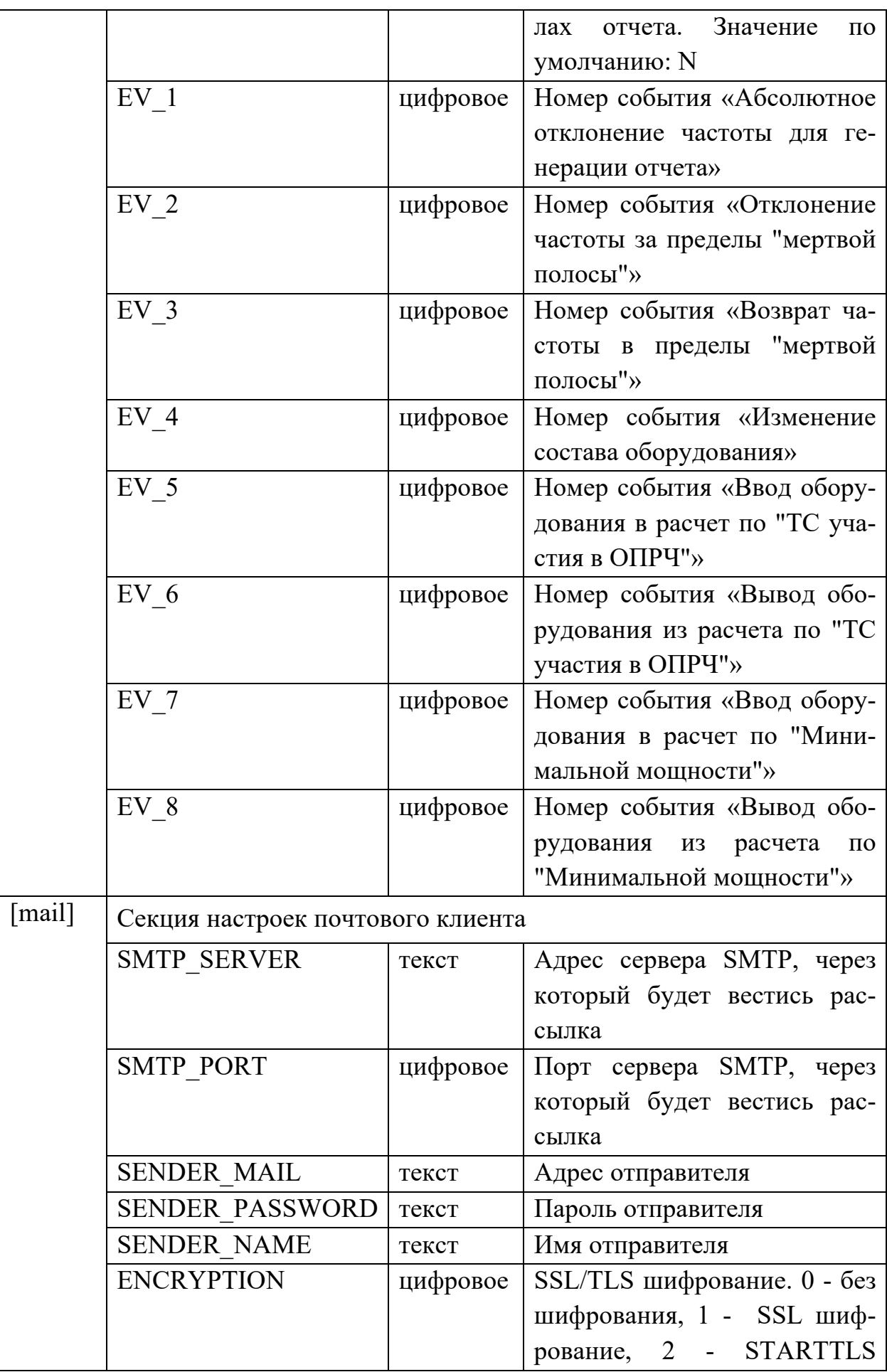

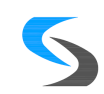

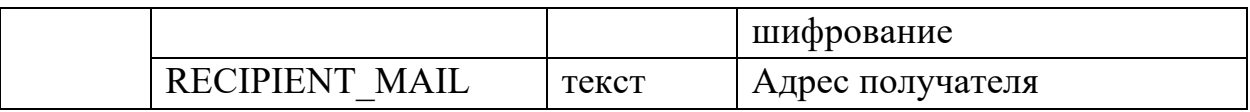

- <span id="page-32-0"></span>7.2. Настройка клиента С-платформа.ОПРЧ.
- 7.2.1. Настройки ПО Клиента хранятся в конфигурационном файле oprch.ini, расположенном в папке с программой. Если такого файла нет, необходимо один раз запустить программу клиент С-платформа.ОПРЧ, и файл oprch.ini будет автоматически создан со всеми ключами и значениями этих ключей, настроенными по умолчанию.
- 7.2.2. Настройка ПО Клиента производится путем редактирования конфигурационного файла oprch.ini в любом текстовом редакторе. После внесения изменений необходимо перезапустить Клиент.
- 7.2.3. Перечень настроек конфигурационного файла oprch.ini и допустимые значения приведены в таблице [3.](#page-32-1)

| Ключ                 | Описание         | Использование                        |  |  |
|----------------------|------------------|--------------------------------------|--|--|
| <b>SERVER NAME</b>   | Имя              | В этом ключе хранятся через запятую  |  |  |
|                      | сервера          | имена серверов, к которым было вы-   |  |  |
|                      |                  | полнено успешное подключение.        |  |  |
|                      |                  | Также это поле необходимо исполь-    |  |  |
|                      |                  | зовать для автоматического подклю-   |  |  |
|                      |                  | чения к серверу при запуске Клиента. |  |  |
|                      |                  | См. ключ AUTOLOGIN.                  |  |  |
| <b>USER NAME</b>     | Имя<br>пользова- | В этом ключе хранятся через запятую  |  |  |
|                      | теля             | логины, с которыми было выполне-     |  |  |
|                      |                  | но успешное подключение. Также       |  |  |
|                      |                  | это поле необходимо использовать     |  |  |
|                      |                  | для автоматического подключения к    |  |  |
|                      |                  | серверу при запуске Клиента. См.     |  |  |
|                      |                  | ключ AUTOLOGIN.                      |  |  |
| <b>USER PASSWORD</b> | Пароль           | Это поле необходимо использовать     |  |  |
|                      |                  | для автоматического подключения к    |  |  |
|                      |                  | серверу при запуске Клиента. См.     |  |  |
|                      |                  | ключ AUTOLOGIN. Обратите вни-        |  |  |
|                      |                  | мание, что пароль хранится в откры-  |  |  |
|                      |                  | том виде, это не безопасно!          |  |  |
| <b>AUTOLOGIN</b>     | Автоматическое   | true - Клиент будет автоматически    |  |  |

<span id="page-32-1"></span>Таблица 3. Структура конфигурационного файла oprch.ini.

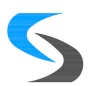

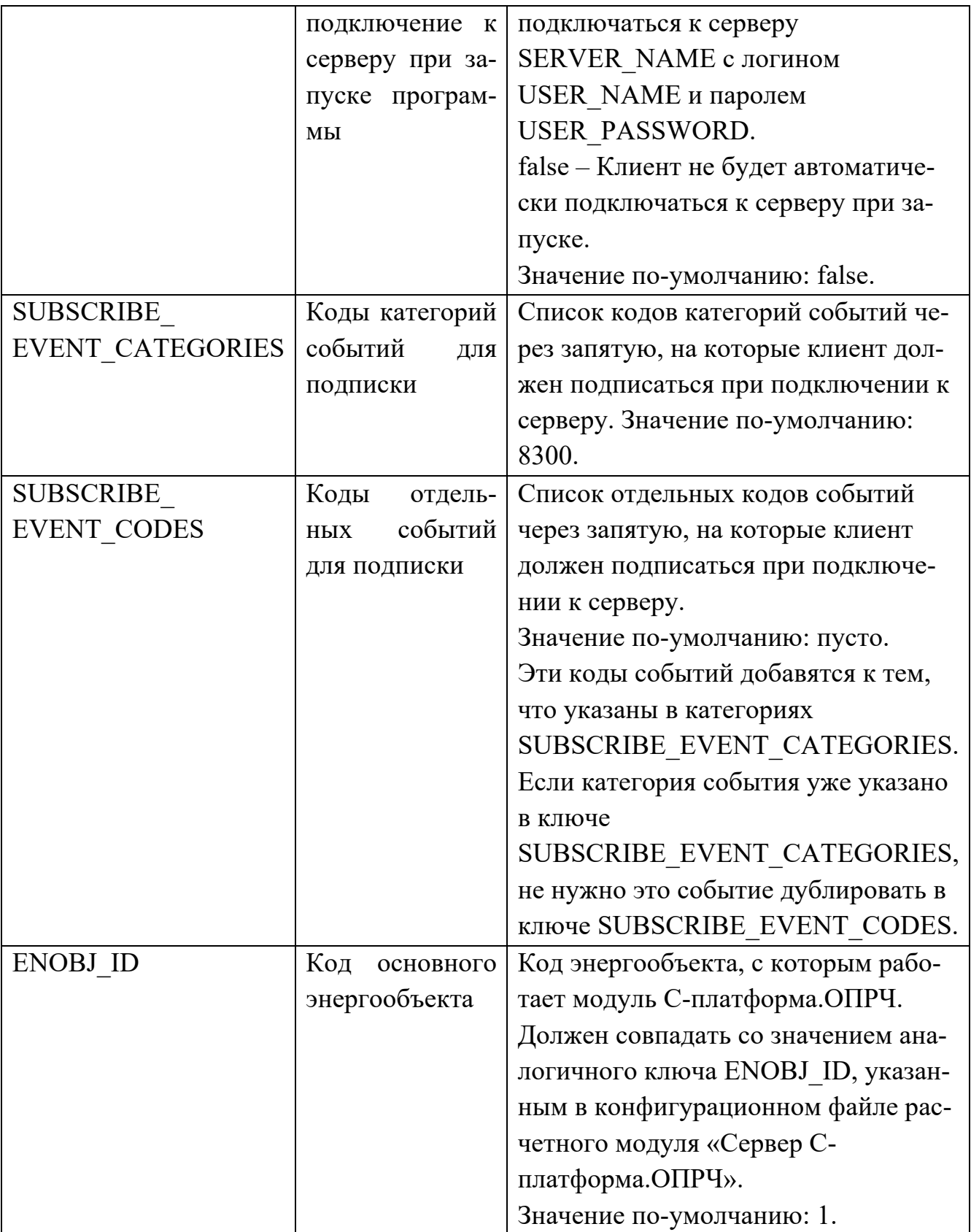

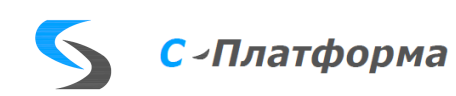

# <span id="page-34-0"></span>8. УКАЗАНИЯ ПО ТЕХНИЧЕСКОМУ ОБСЛУЖИВАНИЮ

- 8.1. С периодичностью один раз в 6 месяцев необходимо проводить техническое обслуживание системы, выполнив следующие плановые мероприятия:
	- *аудит логов программы на предмет наличия ошибок, которые потенциально могут привести к выходу системы из строя;*
	- *анализ системных логов и анализ базы данных на наличие ошибок. Выполнить при необходимости сжатие и восстановление базы данных средствами СУБД;*
	- *проверку наличия достаточного объема свободного дискового пространства на сервере КОТМИ с учетом динамики роста базы данных;*
	- *проверку синхронизации вычислительных средств, применяемых для реализации серверной и клиентской части С-платформа.ОПРЧ, с системой точного времени;*
	- *проверку аудита пользователей, имеющих доступ к системе, их прав доступа.*
	- *при наличии техподдержки от производителя проверить актуальность версии ПО на текущий момент. При отличии текущей версии от актуальной получить от производителя информацию о внесенных изменениях и, при необходимости, обновить ПО до актуальной версии.*

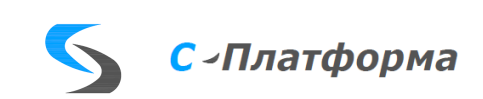

# <span id="page-35-0"></span>9. ВОЗМОЖНЫЕ НЕИСПРАВНОСТИ И ИХ УСТРАНЕНИЕ

9.1. Возможные неисправности и способы их устранения приведены в таблице [4.](#page-35-1)

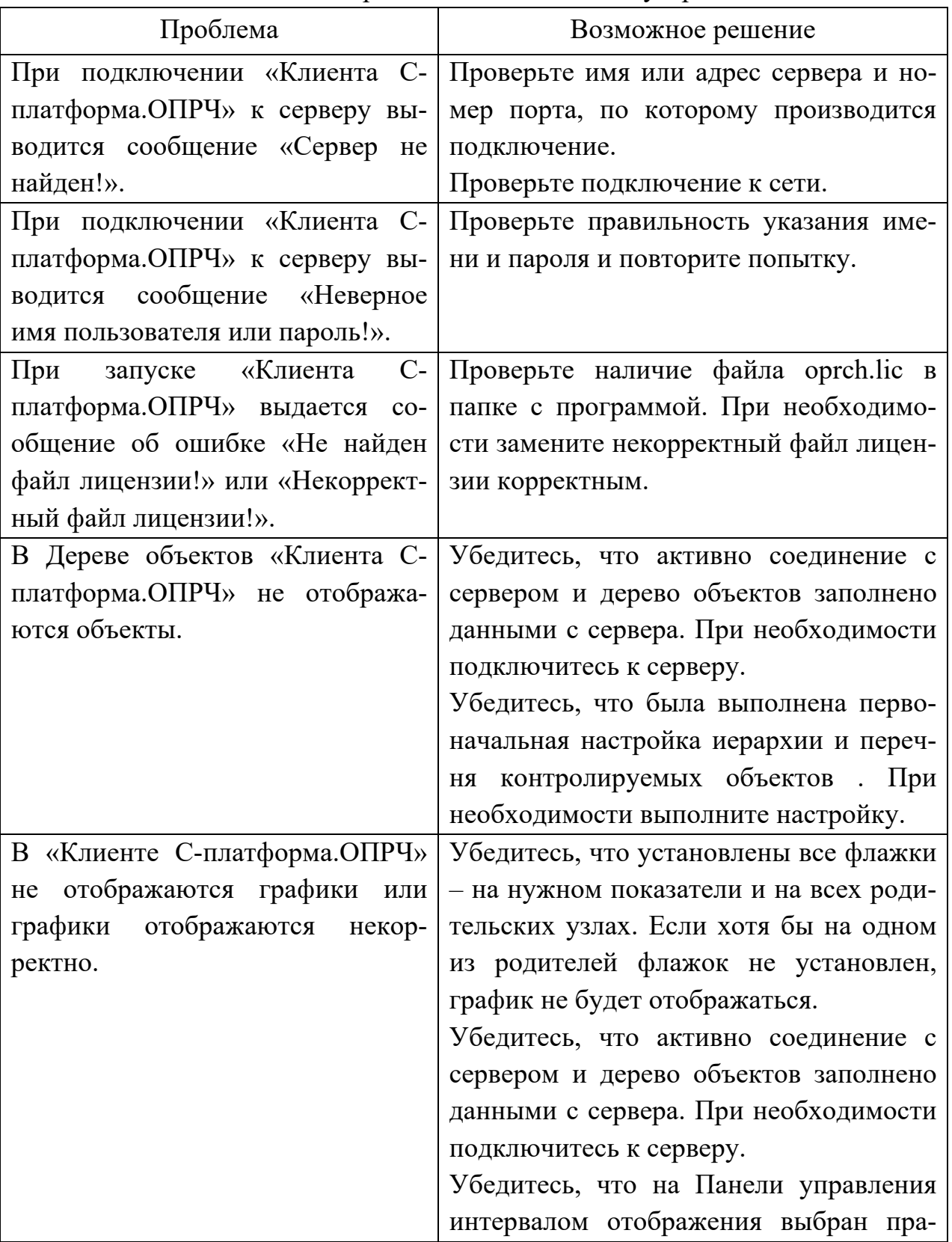

<span id="page-35-1"></span>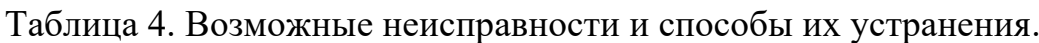

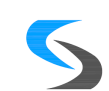

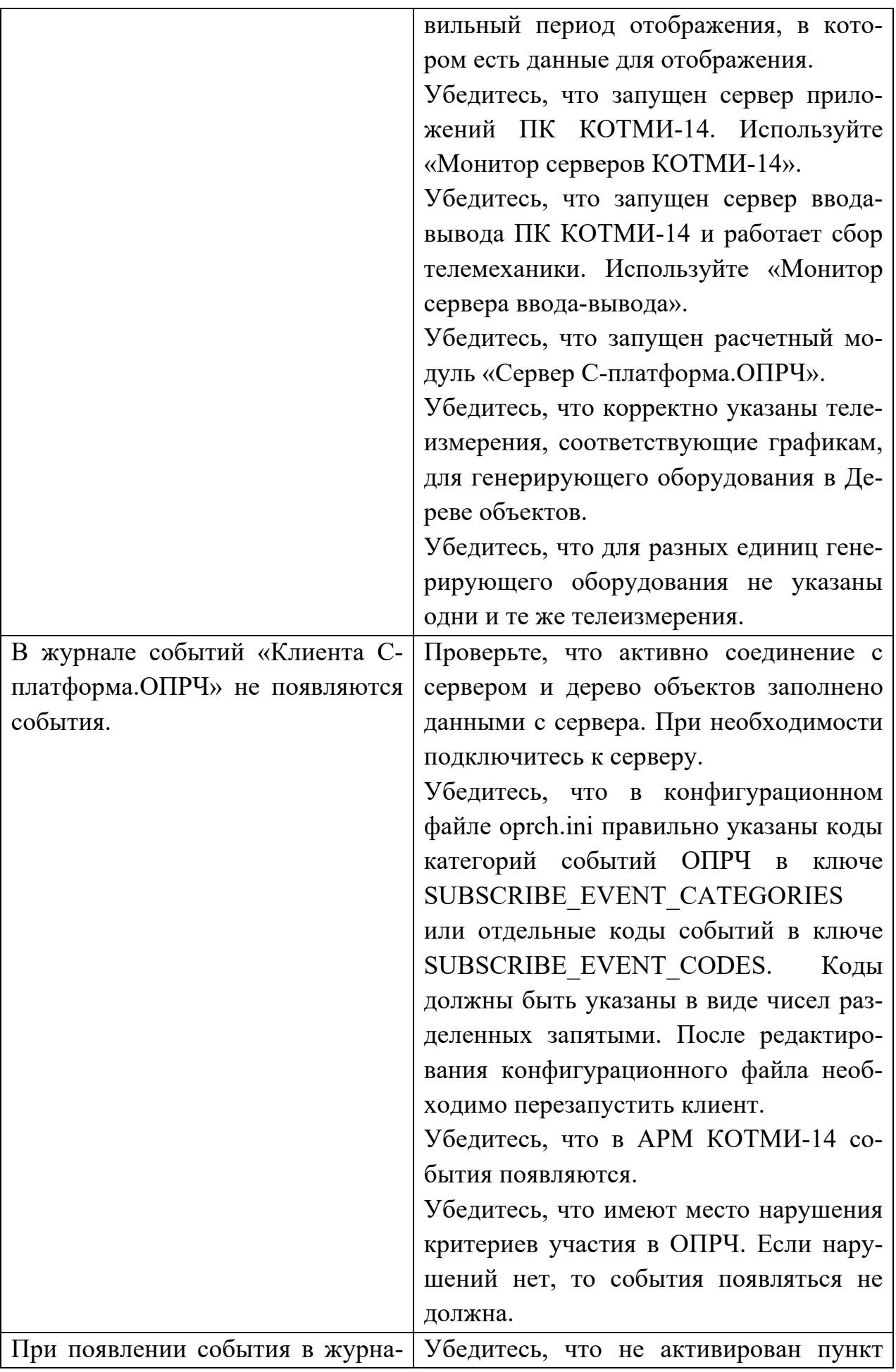

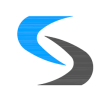

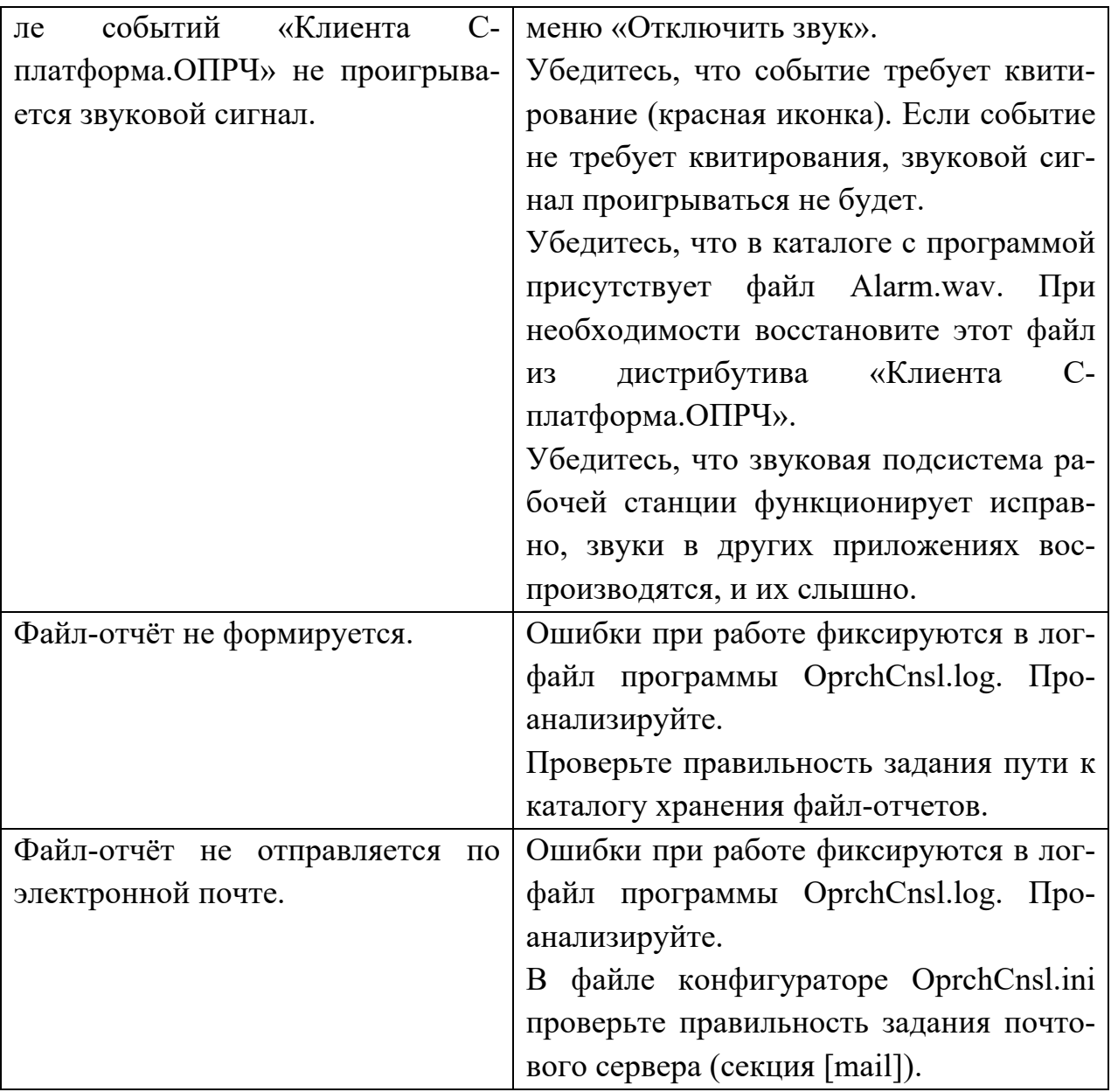

9.1.1. Коды событий, регистрируемых системой в журнале событий, приведены в таблице [5.](#page-37-0)

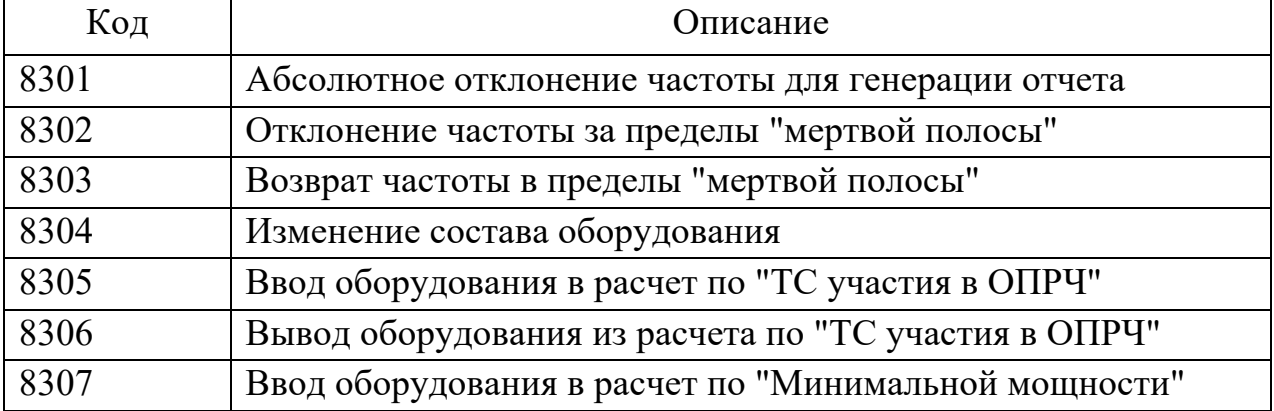

<span id="page-37-0"></span>Таблица 5. Коды регистрируемых событий.

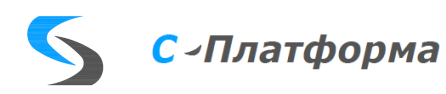

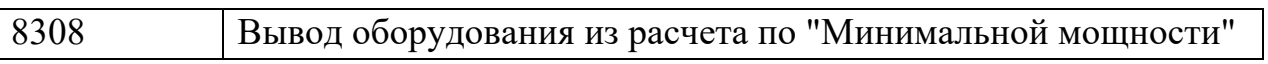

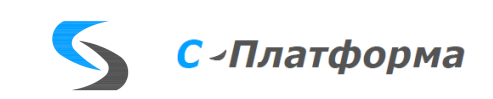

## ПРИЛОЖЕНИЕ А (справочное).

Структура базы данных С-платформа.ОПРЧ.

База данных С-платформа.ОПРЧ предназначена для хранения нормативносправочной информации (описаний объектов и их связей), настроек функционирования программы, текущих измерений и регистрируемых событий. Местом хранения базы данных является сервер программной платформы КОТ-МИ. Средства управления базой данных реализованы в сервере платформы КОТМИ.

Таблица T\_OPRCH\_OBJ.

Содержит описание объектов мониторинга – генерирующего оборудования.

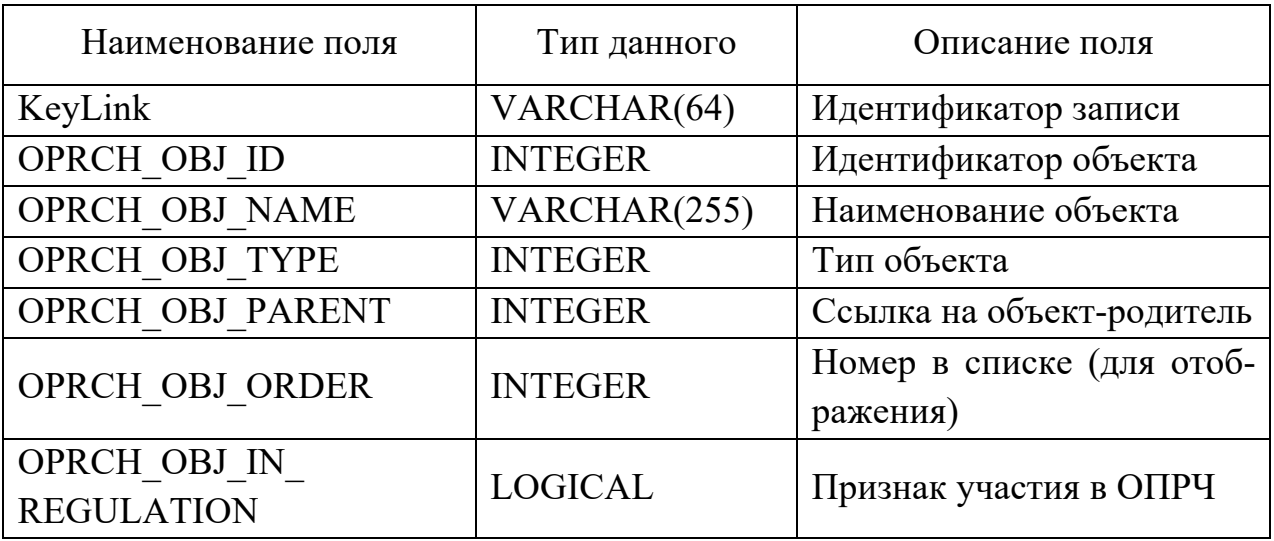

Структура таблицы:

## Таблица T\_OPRCH\_TYPE.

Содержит описание типов объектов мониторинга.

Структура таблицы:

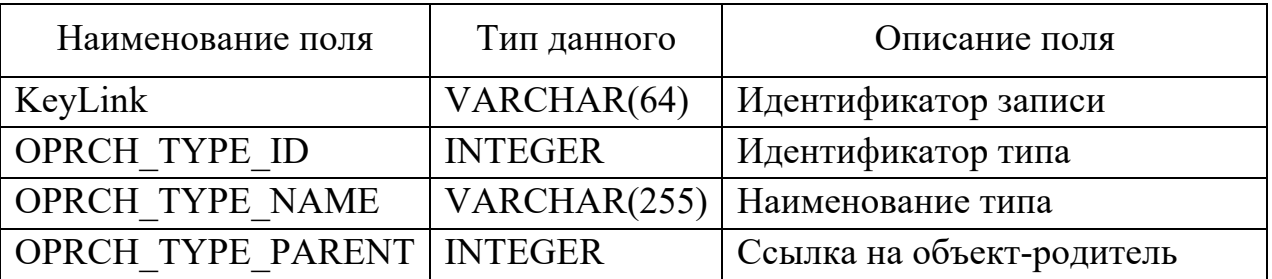

Таблица T\_OPRCH\_SETTINGS.

Содержит настройки клиентской части С-платформа.ОПРЧ.

Структура таблицы:

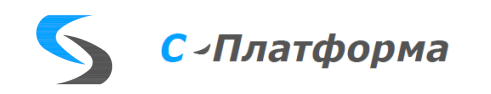

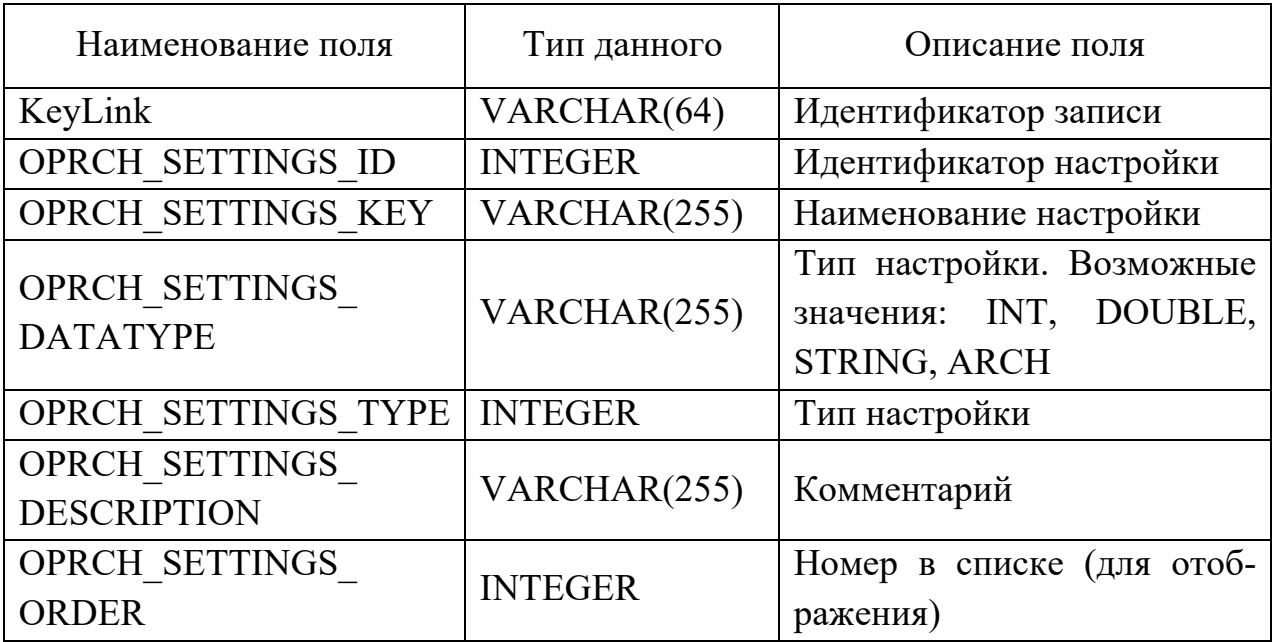

## Таблица T\_OPRCH\_DATA.

Содержит текущие измерения и сигнализацию С-платформа.ОПРЧ.

Структура таблицы:

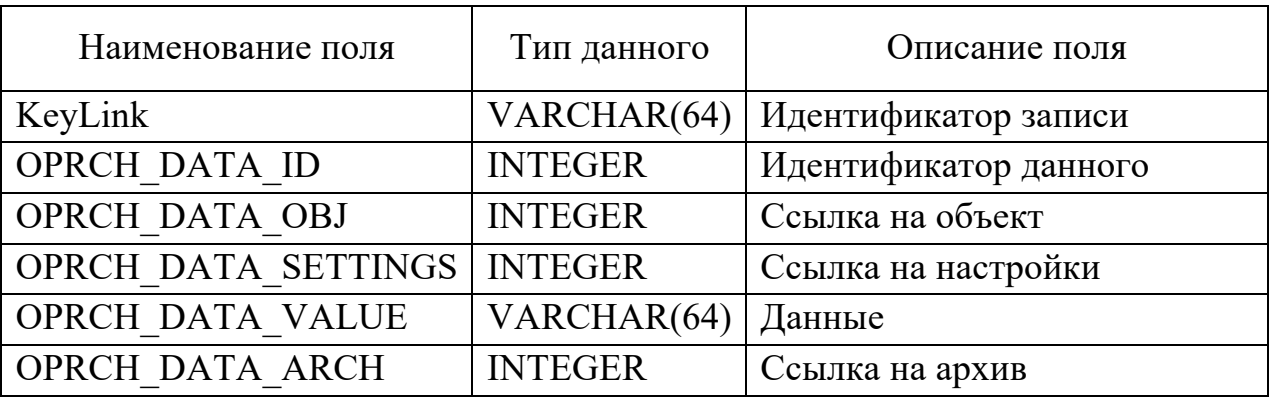

Таблица T\_EV\_OPRCH.

Содержит описание событий С-платформа.ОПРЧ.

## Структура таблицы:

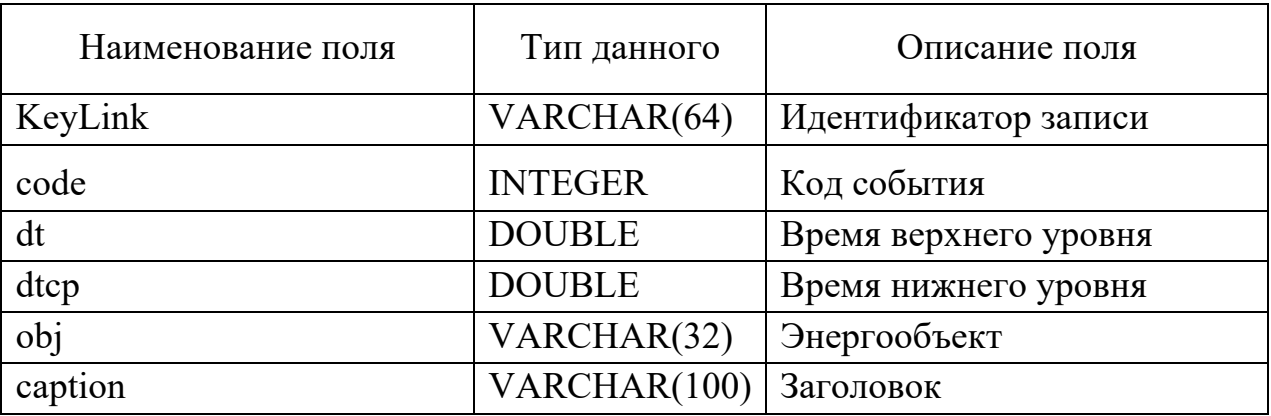

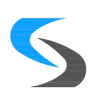

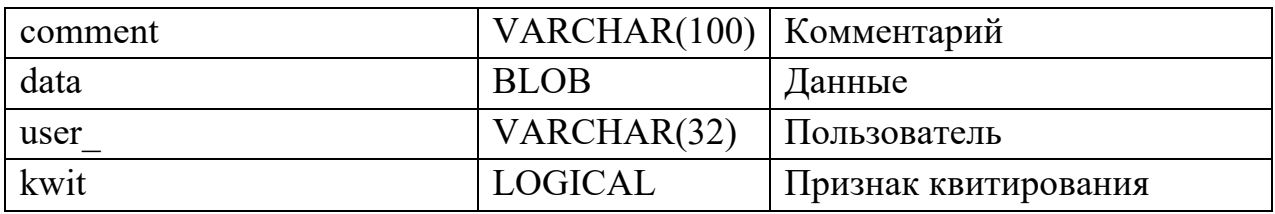

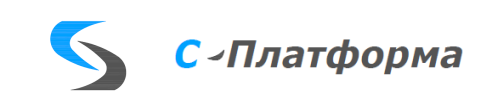

ПРИЛОЖЕНИЕ Б (справочное).

Алгоритмы работы расчетного модуля сервера С-платформа.ОПРЧ.

Расчетный модуль «Сервер КОТМИ-ОПРЧ» (далее – расчетный модуль) реализован в виде консольного приложения. Запуск расчетного модуля осуществляется циклической подсистемой сервера приложений КОТМИ-14 (далее сервер). Расчетный модуль работает всегда только на основном сервере. При смене статуса сервера с резервного на основной, расчетный модуль завершает работу на резервном сервере и запускается на основном сервере. Сервер также контролирует работоспособность расчетного модуля. При аварийном завершении работы расчетного модуля сервер осуществляет перезапуск расчетного модуля.

После запуска расчетный модуль считывает файл конфигурации OprchCnsl.ini. Разбор файла ведется по ключевым секциям и полям. Если строка начинается с не ключевого поля, то такая строка считается комментарием.

По считанным из конфигурационного файлам параметрам расчетный модуль пытается установить соединение с сервером приложений ПК КОТМИ-14. При неудачной попытке ошибка подключения фиксируется в лог-файле и расчетный модуль завершает работу. Необходимо внести изменения в конфигурационный файл для корректного запуска расчетного модуля.

После успешного подключения к серверу приложений ПК КОМТИ-14 расчетный модуль вычитывает с сервера описательную часть ОПРЧ, считывает из архивов текущие показания параметров контроля (частота, мощность, ТС участия в ОПРЧ), «подписывается» на изменения контролируемых параметров.

Далее расчетный модуль переходит к основной фазе обработки. Ожидается поступления от сервера «подписанных» параметров. В зависимости от типа полученного от сервера параметра выполняется обработка.

## **ТС участия в ОПРЧ.**

Если ТС участия в ОПРЧ изменил свое состояние из «Отключен» в «Включен», то расчетный модуль:

*Переводит этот объект контроля в рабочее положение.* 

*Для объектов контроля с типом «Генерация станции» производится пересчет минимальной, максимальной и номинальной мощности. Если по результатам пересчета значение минимальной, максимальной или номинальной мощности изменилось, то отправляет событие на* 

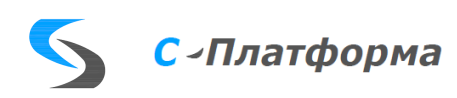

*сервер с кодом, заданным в файле конфигураторе в параметре EV\_4 (Изменение состава оборудования).*

*Отправляет событие на сервер с кодом, заданным в файле конфигураторе в параметре EV\_5 (Ввод оборудования в расчет по "ТС участия в ОПРЧ").*

*Факт изменения состояния ТС участия в ОПРЧ фиксируется в логфайле программы и при включенных трассировках выводится в окно консольного приложения.*

Если ТС участия в ОПРЧ изменил свое состояние из «Включен» в «Отключен», то расчетный модуль :

*Переводит этот объект расчета в отключенное положение.*

*Если объект расчета находился в состоянии «Абсолютное отклонение частоты для генерации отчета» или «Отклонение частоты за пределы "мертвой полосы"», то статусы отклонения по этим критериям сбрасываются.*

*Для объектов расчета с типом «Генерация станции» производится пересчет минимальной, максимальной и номинальной мощности. Если по результатам пересчета значение минимальной, максимальной или номинальной мощности изменилось, то отправляет событие на сервер с кодом, заданным в файле конфигураторе в параметре EV\_4 (Изменение состава оборудования).*

*Отправляет событие на сервер с кодом, заданным в файле конфигураторе в параметре EV\_6 (Вывод оборудования из расчета по "ТС участия в ОПРЧ").*

*Факт изменения состояния ТС участия в ОПРЧ фиксируется в логфайле расчетного модуля и при включенных трассировках выводится в окно консольного приложения.*

#### **Мощность.**

Если принятое значение мощности меньше значения минимальной мощности, заданного в конфигурации для объекта расчета, и значение ТС участия в ОПРЧ для этого объекта в включенном состоянии, то расчетный модуль:

> *Переводит этот объект расчета в отключенное положение. Если объект расчета находился в состоянии «Абсолютное отклонение частоты для генерации отчета» или «Отклонение частоты за пределы "мертвой полосы"», то статусы отклонения по этим критериям сбрасываются.*

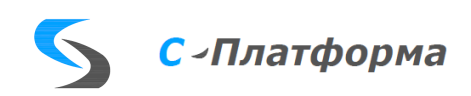

*Отправляет событие на сервер с кодом, заданным в файле конфигураторе в параметре EV\_8 (Вывод оборудования из расчета по "Минимальной мощности").*

*Для объектов расчета с типом «Генерация станции» производится пересчет минимальной, максимальной и номинальной мощности. Если по результатам пересчета значение минимальной, максимальной или номинальной мощности изменилось, то отправляет событие на сервер с кодом, заданным в файле конфигураторе в параметре EV\_4 (Изменение состава оборудования).*

*Факт вывода оборудования из расчета по "Минимальной мощности" фиксируется в лог-файле программы и при включенных трассировках выводится в окно консольного приложения.*

Если в расчетном модуле был зафиксирован факт отключения расчета по значению "Минимальной мощности" и принятое значение мощности больше значения минимальной мощности, заданного в конфигурации для объекта расчета, и значение ТС участия в ОПРЧ для этого объекта в включенном состоянии, то расчетный модуль:

*Переводит этот объект расчета в рабочее положение.*

*Отправляет событие на сервер с кодом, заданным в файле конфигураторе в параметре EV\_7 (Ввод оборудования в расчет по "Минимальной мощности").*

*Для объектов расчета с типом «Генерация станции» производится пересчет минимальной, максимальной и номинальной мощности. Если по результатам пересчета значение минимальной, максимальной или номинальной мощности изменилось, то отправляет событие на сервер с кодом, заданным в файле конфигураторе в параметре EV\_4 (Изменение состава оборудования).*

*Факт ввода оборудования в расчет по "Минимальной мощности" фиксируется в лог-файле расчетного модуля и при включенных трассировках выводится в окно консольного приложения.*

#### **Частота.**

Если у объекта расчета ТС участия в ОПРЧ находится в отключенном состоянии или зафиксирован факт отключения расчета по значению минимальной мощности, то дальнейшая обработка не производится.

Вычисляется абсолютное значение отклонения принятой частоты от значения номинальной частоты (50 Гц).

Если отклонение принятой частоты больше значения «Абсолютное отклонение частоты для генерации отчета», серверу отправляется событие с ко-

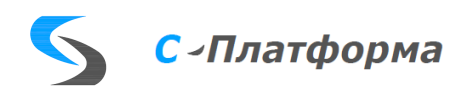

дом, заданным в файле конфигураторе в параметре EV\_1 (Абсолютное отклонение частоты для генерации отчета). В дополнительных полях события указывается повышения или понижения частоты.

Если отклонение принятой частоты меньше значения «Абсолютное отклонение частоты для генерации отчета», но больше значения «"Мертвая полоса" первичного регулирования», то факт отклонения частоты фиксируется в лог-файле и запускается таймер контроля «Продолжительность непрерывного отклонения частоты для генерации отчета». Если за время работы таймера значение частоты не вернулось в границы «мертвой полосы», то серверу отправляется событие с кодом, заданным в файле конфигураторе в параметре EV\_2 (Отклонение частоты за пределы "мертвой полосы"). В дополнительных полях события указывается повышения или понижения частоты. Если за время работы таймера значение частоты вернулось в границы «мертвой полосы», то серверу никакие события не отправляется. В лог-файле фиксируется факт возврата частоты в границы «мертвой полосы».

Если принятое значение частоты находится в границах «мертвой полосы» и было зафиксировано состояние «Абсолютное отклонение частоты для генерации отчета» или «Отклонение частоты за пределы "мертвой полосы"», то запускается таймер «Интервал времени стабильного нахождения частоты в допустимой полосе». Если за время работы таймера значение частоты находится в границах «мертвой полосы», то серверу отправляется событие с кодом, заданным в файле конфигураторе в параметре EV\_3 (Возврат частоты в пределы "мертвой полосы"). Факт возврата частоты в пределы "мертвой полосы" также фиксируется в лог-файле и при включенных трассировках выводится в окно консольного приложения. Если за время работы таймера значение частоты вышло за границы «мертвой полосы», то таймер сбрасывается и программы переходит к ожиданию возврата частоты в границы «мертвой полосы».

После отправки серверу события «Возврат частоты в пределы «мертвой полосы» программа генерирует файл данных мониторинга ОПРЧ в формате CSV. Путь сохранения файла задается в параметре «Путь хранения отчетов» . Имя файла соответствует формату:

*<Краткое название электростанции> . <2 цифры номера единицы генерирующего оборудования> . <4 цифры года> <2 цифры месяца> <2 цифры дня> . <2 цифры часа> <2 цифры минуты> <2 цифры секунды>*

Краткое название станции задается в параметре «Краткое название станции». Номер единицы генерирующего оборудования задается в параметре «Номер генерирующего оборудования».

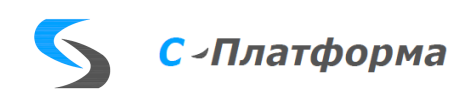

Если в файле конфигураторе задан параметр RECIPIENT\_MAIL (Адрес получателя), то расчетный модуль ставит в очередь на передачу файл данных мониторинга ОПРЧ, сгенерированный в предыдущем пункте.

Консольное окно расчетного модуля представлено на [Рис.](#page-46-0) 10.

| <b>DELI ОПРЧ КОТМИ-2010</b>                                                                                              | $\Box$ | $\times$ |
|----------------------------------------------------------------------------------------------------|--------|----------|
| 13(ККГЭС ГЭС-2 Г-2). Ввод оборудования в расчет по <Минимальной мощности>. Pmin: 1.000 / P: 1.350                        |        |          |
| 30(ККГЭС Егорлыкская ГЭС Г-1). Ввод оборудования в расчет по <Минимальной мощности>. Pmin: 1.000 / P: 1.496              |        |          |
| 47(ККГЭС Егорлыкская ГЭС Генерация станции). Ввод оборудования в расчет по «Минимальной мощности>. Pmin: 1.000 / P: 1.49 |        |          |
|                                                                                                    |        |          |
| 50(ККГЭС Егорлыкская ГЭС-2 Г-4). Вывод оборудования из расчета по «Минимальной мощности». Pmin: 1.000 / P: 0.746         |        |          |
| 50 (ККГЭС Егорлыкская ГЭС-2 Г-4). Изменение состояния ТС участия в ОПРЧ. Отключение:49.982/ 0.746                        |        |          |
| 51(ККГЭС Егорлыкская ГЭС-2 Генерация станции). Изменение состава оборудования. ТС:Включен 1.000/ 3.550/ 3.550            |        |          |
| 50(ККГЭС Егорлыкская ГЭС-2 Г-4). Ввод оборудования в расчет по <Минимальной мощности>. Pmin: 1.000 / Р: 0.000            |        |          |
| 20 (ККГЭС ГЭС-3 Г-2). Изменение состояния ТС участия в ОПРЧ. Включение: 0.000/ 0.000                                     |        |          |
| 22(ККГЭС ГЭС-3 Генерация станции). Изменение состава оборудования. ТС:Включен 2.000/58.000/58.000                        |        |          |
| 20(ККГЭС_ГЭС-3_Г-2). Вывод оборудования из расчета по <Минимальной мощности>. Pmin: 1.000 / P:-0.441                     |        |          |
| 20 (ККГЭС ГЭС-3 Г-2). Ввод оборудования в расчет по <Минимальной мощности>. Pmin: 1.000 / P: 1.062                       |        |          |
| 10 (ККГЭС ГЭС-2 Г-3). Изменение состояния ТС участия в ОПРЧ. Отключение:50.021/ 2.156                                    |        |          |
| 17(ККГЭС ГЭС-2 Генерация станции). Изменение состава оборудования. ТС:Включен 3.000/138.000/138.000                      |        |          |
| 7(ККГЭС ГЭС-2 Г-1). Изменение состояния ТС участия в ОПРЧ. Отключение: 49.990/ 4.794                                     |        |          |
| 17(ККГЭС ГЭС-2 Генерация станции). Изменение состава оборудования. ТС:Включен 2.000/92.000/92.000                        |        |          |
| 20 (ККГЭС ГЭС-3 Г-2). Изменение состояния ТС участия в ОПРЧ. Отключение: 0.000/ 3.915                                    |        |          |
| 22(ККГЭС ГЭС-3 Генерация станции). Изменение состава оборудования. ТС:Включен 1.000/29.000/29.000                        |        |          |
| 21(ККГЭС ГЭС-3 Г-3). Абсолютное отклонение частоты для генерации отчета. Понижение: 0.000/49.880/25.898/28.488           |        |          |
| 22(ККГЭС ГЭС-3 Генерация станции). Абсолютное отклонение частоты для генерации отчета. Понижение: 0.000/49.880/25.898/28 |        |          |
| .488                                                                                                    |        |          |
| 16(ККГЭС ГЭС-2 Г-4). Изменение состояния ТС участия в ОПРЧ. Отключение:49.997/ 1.566                                     |        |          |
| 17(ККГЭС ГЭС-2 Генерация станции). Изменение состава оборудования. ТС:Включен 1.000/46.000/46.000                        |        |          |
| 21 (ККГЭС ГЭС-3 Г-3). Изменение состояния ТС участия в ОПРЧ. Отключение: 0.000/ 6.793                                    |        |          |
| 22(ККГЭС_ГЭС-3_Генерация станции). Изменение состава оборудования. ТС:Отключен 0.000/ 0.000/ 0.000                       |        |          |
| 37(ККГЭС ГЭС-4 Г-2). Изменение состояния ТС участия в ОПРЧ. Отключение:49.963/ 5.017                                     |        |          |
| 39(ККГЭС ГЭС-4 Генерация станции). Изменение состава оборудования. ТС:Отключен 0.000/0.000/0.000                         |        |          |
| 13(ККГЭС ГЭС-2 Г-2). Вывод оборудования из расчета по <Минимальной мощности>. Pmin: 1.000 / P: 0.863                     |        |          |
| 17(ККГЭС ГЭС-2 Генерация станции). Вывод оборудования из расчета по «Минимальной мощности». Pmin: 1.000 / P: 0.863       |        |          |
| 13(ККГЭС ГЭС-2 Г-2). Изменение состояния ТС участия в ОПРЧ. Отключение:49.978/ 0.711                                     |        |          |

Рис. 10. Консольное окно расчетного модуля

<span id="page-46-0"></span>Для получения отладочной информации в консольное окно расчетного модуля через комбинации клавиш (все комбинации отправляются по "Enter") можно отправить команды :

- «1» Вывод меню на экран.
- «5» Завершение приложения.
- «e» Трассировка ошибочных сообщений.
- «r» Трассировка разбор/подготовка.
- «d» Трассировка диагностических сообщений.
- «s» Трассировка "Подписка".
- «q» Трассировка обработки очередей.
- «m» Трассировка обработки почты.
- «i» Состояние программы.
- «ac» Задание контролируемого канала.
- «af» Трассировка сообщений в файл.
- «ai» Информация о включенных трассировках.
- «esc» Отмена всех трассировок.

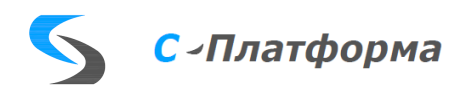

<span id="page-47-0"></span>Первая отправка комбинации клавиши приводит к включению соответствующей трассировки. Повторная отправка – к отключению трассировки. Значения включенных трассировок по умолчанию задаются в файле конфигураторе в параметре DEBUG\_MASK (Маска включения трассировок при старте) и DEBUG\_CHANAL (Номер контролируемого канала при старте).

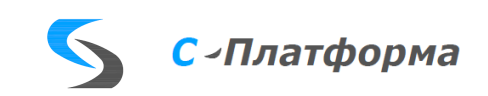

ПРИЛОЖЕНИЕ В (справочное).

Порядок инсталляции ПК КОТМИ под ОС Linux.

### **Установка серверной части.**

Для установки серверной части ПК КОТМИ-14 на ОС Linux необходим следующий набор исполняемых файлов и системных библиотек:

> *libScdMdx\_x64.so – инструментальная библиотека протокола MDX (технологическая шина данных комплекса);*

> *libScdMdx\_x64.debug (опционально) – модуль отладочной информации для инструментальной библиотеки MDX;*

> *libScdDB\_x64.so – кроссплатформенная библиотека связи с СУБД (в частности PostgreSQL);*

> *ScdServer\_x64 – модуль исполняемого файла сервера приложений ПК КОТМИ-14;*

> *ScdConfig\_x64 – модуль исполняемого файла конфигуратора серверных комплексов КОТМИ-14;*

> *ScdMonitor\_x64 – модуль исполняемого файла монитора системных комплексов ПК КОТМИ-14;*

*libLicense\_x64.so – библиотека лицензий.* 

*Библиотеки могут иметь дополнительные файлы символических ссылок вида: libRdxMdx.so.1 или libRdxMdx.so.1.0 или libRdxMdx.so.1.0.0.* 

Приставка «\_x64», в конце имени файла, указывает на использование 64 битной версии модулей, отсутствие приставки указывает на 32-битные версии.

На устройстве с Linux должно быть предустановлено следующее ПО:

*СУБД PostgreSQL не ниже версии 9.6; Библиотека Qt5 не ниже версии 5.7.0.*

Для установки и запуска сервера приложений в системе:

- 1. Создайте каталог «SPlatform» в каталоге того пользователя, из-под которого планируется запуск сервера приложений. Например: «/home/user1/SPlatform»;
- 2. Создайте в каталоге «SPlatform» подкаталог «Server/Bin»;
- 3. Скопируйте в созданный каталог «Bin» файлы: libScdDB\_x64.so, ScdServer x64, ScdConfig x64, ScdMonitor x64 и libLicense x64.so. При необходимости создайте для библиотек символические ссылки;
- 4. Запустите консоль и скопируйте или переместите в каталог системных библиотек ОС файлы: libScdMdx\_x64.so и libLicense\_x64.so, вместе с символическими ссылками. Например так:

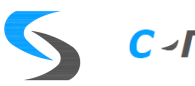

sudo mv /home/user1/downloads/libScdMdx x64.so.1\* /usr/lib # sudo mv /home/user1/downloads/ libLicense x64.so.1\* /usr/lib

#### или так:

```
sudo my /home/user1/downloads/libScdMdx x64.so.1* /usr/lib64
# sudo mv /home/user1/downloads/ libLicense x64.so.1* /usr/lib64
```
Выполните в консоли команду «ldconfig» для формирования кэша информации о новейших версиях разделяемых библиотек и создания символьных ссылок на них:

# sudo ldconfig

Убедитесь в том, что разделяемые библиотеки находятся в кэше, выполнив команду:

```
# sudo ldconfig -p | grep ScdMdx 
libScdMdx x64.so.1 (libc6,x86-64) => /usr/lib/libScdMdx x64.so.1libScdMdx_x64.so (libc6,x86-64) => /usr/lib/libScdMdx_x64.so
```
Создайте новую серверную конфигурацию, используя ПО «Конфигуратор системных комплексов КОТМИ-14» и сохраните её, например под именем: «/home/user1/SPlatform/ Server/Bin/ScdSrv.cfg»;

Откройте консоль и запустите сервер приложений, выполнив следующую команду:

#/home/user1/SPlatform/ Server/Bin/ScdServer x64 1"/home/user1/SPlatform/ Server/Bin/ScdSrv.cfg"

где:

«1» - номер сервера в конфигурации,

"/home/user1/SPlatform/ Server/Bin/ScdSrv.cfg" – путь и имя серверной конфигурации.

#### **Установка сервера ввода-вывода.**

1. Создайте в каталоге «SPlatform» подкаталог «ServerIO» и в нем подкаталоги «Bin», «configurations», «protocols2».

Скопируйте в каталог «Bin» файлы:

*QtMonitor – монитор сервера ввода-вывода.*

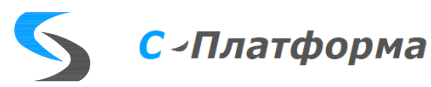

*RdxConfig – конфигуратор сервера ввода вывода. RdxServer – исполняемый модуль сервера ввода-вывода. Файлы библиотеки протоколов. Для скопированных файлов необходимо создать файлы символических ссылок вида «\*.so.1».*

- 2. Скопируйте в каталог «configurations» файлы конфигурации сервера ввода-вывода.
- 3. Скопируйте в каталог «protocols2» файлы используемых шаблонов протоколов.
- 4. Откройте консоль и запустите сервер приложений, выполнив следующую команду:

```
#/home/user1/SPlatform/ ServerIO/Bin/RdxServer 
f=/home/user1/SPlatform/ ServerIO/ configurations /test c=1
```
где:

«c=1» - удаление лог-файлов при старте,

f=/home/user1/SPlatform/ ServerIO/ configurations /test - путь и имя конфигурации сервера ввода-вывода.

## **Настройка PostgreSQL.**

СУБД PostgreSQL должна быть не ниже версии 9.6.

Для удобства конфигурирования необходимо установить пакет pgadmin.

В СУБД PostgreSQL всегда присутствует корневая учётная запись postgres, наделённая полными административными правами. В ОС Astra Linux для данной учётной записи по умолчанию не задан пароль, подключение к СУБД возможно только из терминала соответствующей операционной системы. Необходимо задать пароль для административной учётной записи postgres.

1. Выполните команду psql от имени пользователя postgres с помощью sudo:

sudo -u postgres psql

2. Средствами командной строки psql выполните:

\password

- 3. Введите пароль, нажмите Enter.
- 4. В следующей строке повторите ввод пароля. Пароль задан.
- 5. Выйдите из командной строки psql:

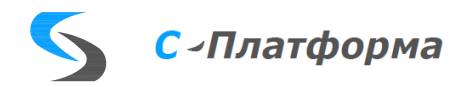

- 6. Запустите pgadmin. Создайте базы данных: *«SrvDb» - база данных НСИ. «Events» - база данных Событий. «Archives» - база данных Архивов.*
- 7. Для базы данных «SrvDb» выполните восстановление из файла в поставке программного обеспечения ПК КОТМИ-14.
- 8. Для баз данных «Events» и «Archives» первичная инициализация не нужна. Необходимые таблицы в базы данных заполнятся сервером приложений при первом обращении к базам.

#### **Установка сервиса ПК КОТМИ-14.**

Создайте скрипт сервиса. Для этого создается простой текстовый файл, например, scd.service. В файл скрипта необходимо внести следующую информацию:

```
[Unit]
Description=Scd service 
Wants=network.target 
After=syslog.target network-online.target 
[Service]
Type=forking 
WorkingDirectory=/home/user1/SPlatform/Bin
ExecStart=/home/user1/SPlatform/Bin/ScdService_x64
Restart=always 
RestartSec=1 
User=user1
KillMode=process 
[Install]
WantedBy=multi-user.target
```
Параметры скрипта:

Description — название сервиса.

Wants — Сервисы, которые необходимы для работы сервиса (в данном случае — сетевые).

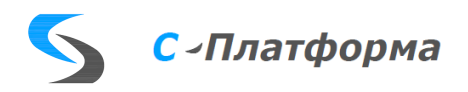

After — Сервисы, после запуска которых наш сервис должен запускаться (в данном случае — сетевые).

Type — Type=forking: systemd считает службу запущенной после того, как процесс разветвляется с завершением родительского процесса. Используется для запуска классических демонов за исключением тех случаев, когда в таком поведении процесса нет необходимости.

WorkingDirectory — Абсолютный путь к рабочему директорию приложения.

ExecStart — Абсолютный путь к исполняемому файлу приложения.

Restart — Restart = allways: автоматический перезапуск. В данном варианте — всегда.

RestartSec — Задержка после перезапуска в секундах.

User — Пользователь, от имени которого производится запуск.

KillMode — Параметр, указывающий, как будет останавливаться сервис. В данном случае как процесс.

WantedBy — Параметр, указывающий на каком этапе загрузки операционной системы сервис будет запускаться. В данном случае после запуска сетевых сервисов и авторизации пользователя.

Проверьте правильность задания параметров после заполнения.

Зарегистрируйте сервис в системе. Для этого от имени пользователя необходимо выполнить команду:

```
$ sudo systemctl enable scd.service
```
## **Запуск, остановка и проверка статуса сервиса ПК КОТМИ-14.** Запуск сервиса:

```
sudo systemctl start scd.service
```
#### Остановка сервиса:

sudo systemctl stop scd.service

Проверка статуса сервиса:

sudo systemctl status scd.service

После вызова этой команды в случае успешного запуска на экране должно быть что-то подобное:

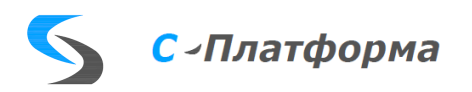

```
scd.service - Scd service 
   Loaded: loaded (/etc/systemd/system/scd.service; enabled; ven-
dor preset: enabled) 
  Active: active (running) since Tue 2022-09-13 20:05:02 MSK; 2s 
ago 
Main PID: 3721 (ScdService x64)
    Tasks: 4 (limit: 4643) 
   Memory: 1.6M 
   CGroup: /system.slice/scd.service 
           └─3721 /home/user1/SPlatform/Bin/ScdService_x64
```
Проверить запущенный сервис можно: По имени приложения, которое сервис запускает. Например:

\$ ps -aux | grep ScdService\_x64 \$ user1 3721 0.0 0.3 185056 15640 ? Ssl 20:05 0:00 /home/user1/SPlatform/ Bin/ScdService\_x64 \$ user1 3752 0.0 0.0 6224 884 pts/0 S+ 20:08 0:00 grep ScdService\_x64

Наличие строк с именем сервиса показывает, что сервис запущен. Запустив команду для просмотра лога статуса сервиса:

\$ sudo journalctl -u scd.service

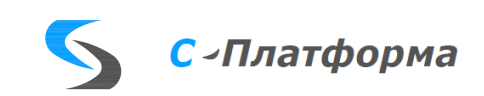